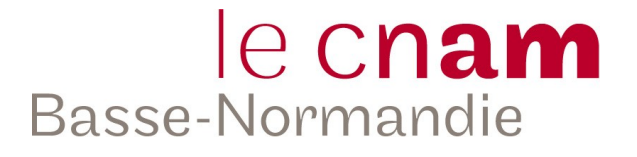

# Adobe Connect 8

# Mode d'emploi enseignant

V2

*Benoît CHARLES*

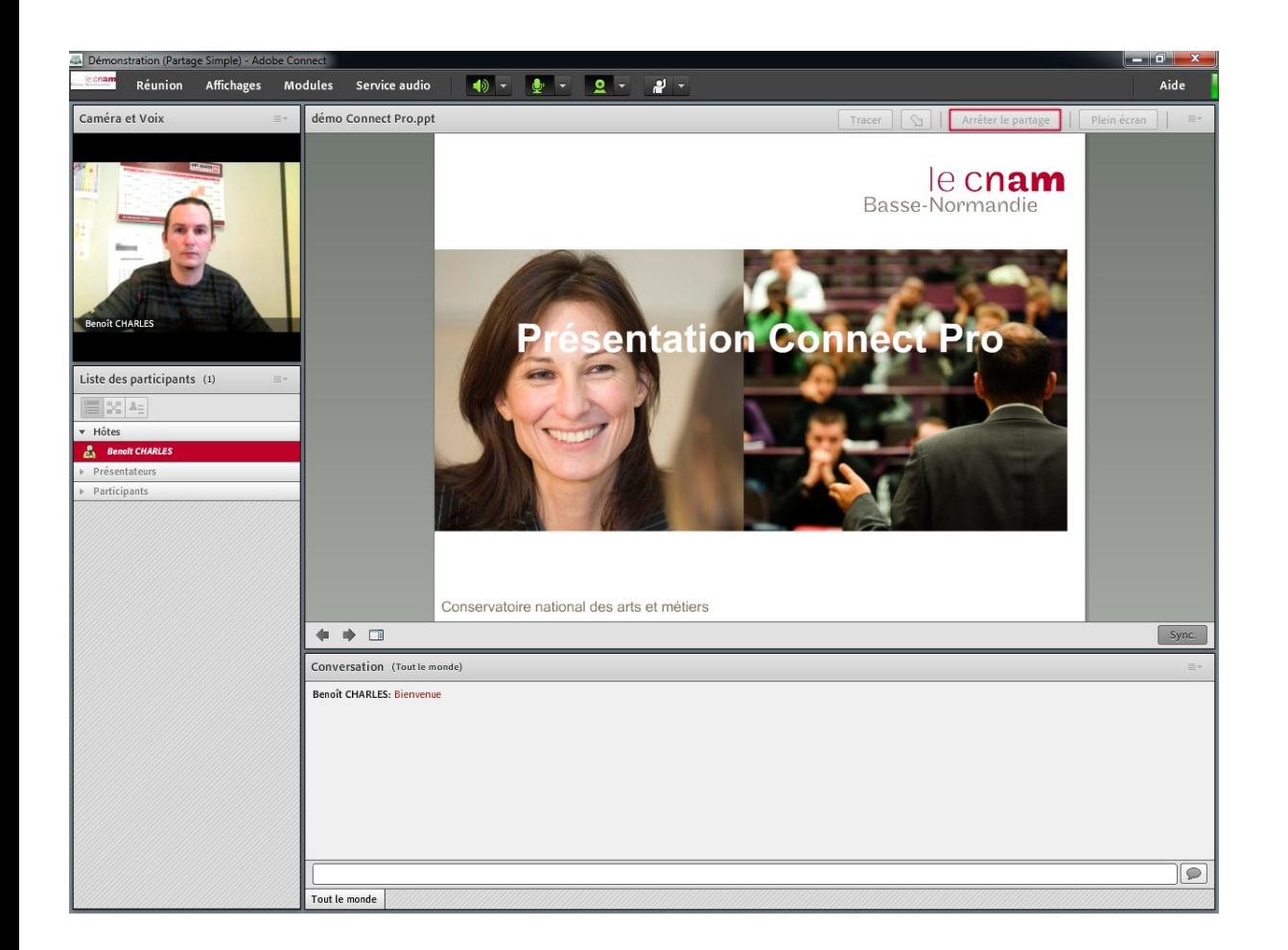

Ce guide est une mise à jour de la précédente mouture, et qui fait suite à la mise à niveau de notre version du logiciel.

Il a pour vocation de vous aider à manipuler le logiciel *Adobe Connect 8* (anciennement Adobe *ConnectPro*), pour mener à bien vos séances de "*Web-séminaires*".

Ce document est un complément à la formation individuelle suivie dans les bureaux du Cnam, et est un rappel / approfondissement de ce qui a été vu.

Il a été rédigé sous forme de **FAQ** afin de retrouver rapidement les informations relatives à l'utilisation de l'une ou l'autre des fonctionnalités du logiciel.

De plus, chaque point abordé dans cette FAQ fait l'objet d'un article sur un blog dans lequel vous retrouverez une courte vidéo expliquant le point traité, vous pouvez retrouver ce blog à cette adresse :

#### [http://blog-numerique.cnam-basse-normandie.fr](http://blog-numerique.cnam-basse-normandie.fr/)

Ce blog, "*Blog des pratiques numériques*" traitera de divers outils, techniques … pouvant être utiles dans le cadre de l'enseignement à distance. Dans le menu supérieur, vous trouverez une page "*Adobe Connect*" qui indexe tous les articles en rapport avec ce logiciel.

Dansle présent document, l'icône figurant à côté d'un titre, vous renverra directement vers l'article correspondant du blog et la vidéo associée.

#### <span id="page-1-3"></span>**Rappel** :

L'installation d'aucun logiciel sur votre poste de travail n'est requis pour participer / animer un webséminaire. En effet, un simple navigateur internet récent (Firefox, Internet Explorer …) équipé du plugin Flash suffit.

Chaque web-séminaire organisé fait l'objet d'une "*réunion"<sup>1</sup>* unique, qu'entant qu'administrateur j'aurai créée au préalable. De plus, chaque séance a un nom et une url qui lui sont propre du type :

- nom : *CODEUE* Web-séminaire n°*X* du *jj*/*mm*/*aaaa*
- url : http://cnambn.adobeconnect.com/*codeue-jjmmaaaa*

Ces informations vous sont envoyées par mail quelques jours avant chaque séance, ainsi qu'aux auditeurs sur leur adresse personnelle et leur adresse Pleiad.

Il est également possible de retrouver sur Pleiad, dans une séquence dédiée et intitulée "*CodeUE – Web-séminaires*", ces informations permettant d'assister à la séance (en cas d'adresse mail invalide).

 De même, quelques jours après la séance, un lien sous forme de document sur Pleiad permettra aux auditeurs et à vous, de revoir la réunion en différé (sous réserve que vous ayez lancé l'enregistrement de la réunion au début de celle-ci).

#### **Matériel requis :**

- un ordinateur,
- $\bullet$  une connexion internet haut débit <sup>[2](#page-1-1)</sup>,
- $\bullet$  un casque micro  $\frac{3}{2}$  $\frac{3}{2}$  $\frac{3}{2}$ ,
- une webcam.

<span id="page-1-0"></span><sup>1</sup> réunion : terme utilisé par Adobe désignant une séance virtuelle via ConnectPro

<span id="page-1-1"></span><sup>2</sup> si possible, être connecté via un câble Ethernet (éviter le Wifi)

<span id="page-1-2"></span><sup>3</sup> l'utilisation du micro intégré à la webcam ou à l'ordinateur portable + une paire d'enceinte externe est à proscrire

# <span id="page-2-1"></span><span id="page-2-0"></span>*Sommaire*

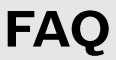

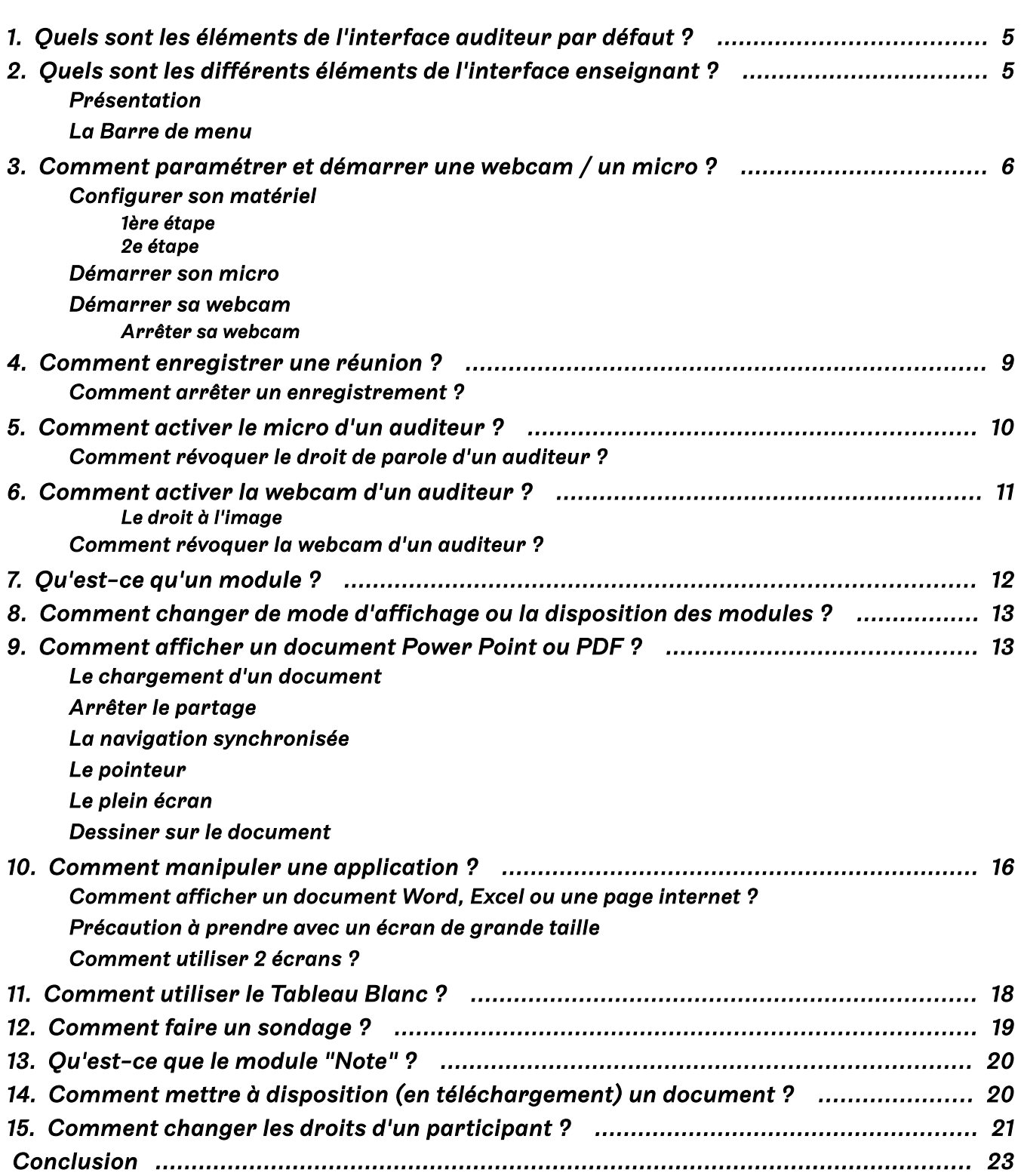

# Annexes

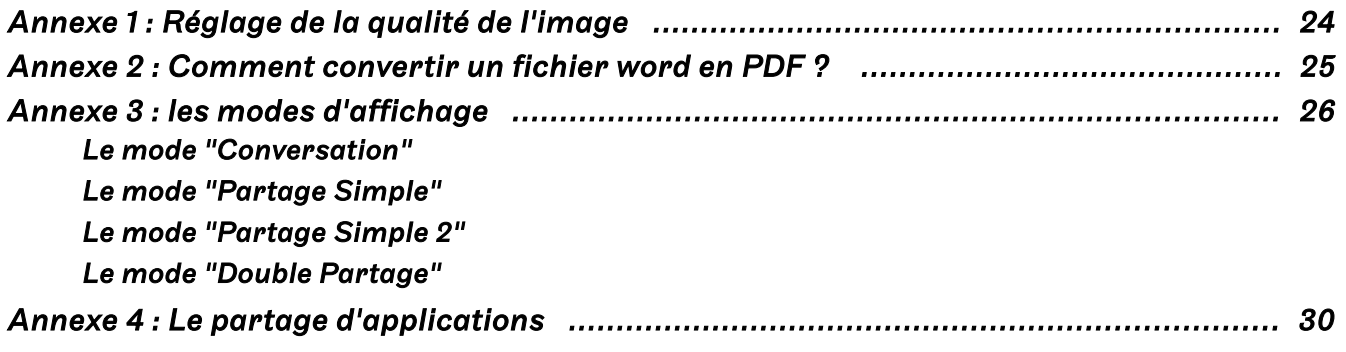

# *FAQ*

# <span id="page-4-2"></span>*1. Quels sont les éléments de l'interface auditeur par défaut ?*

La barre de menu d'un simple participant (rôle des auditeurs lors des web-séminaires) ne se compose que :

- du menu "*Réunion*" ne leur permettant que de configurer leur matériel audio,
- de l'icône permettant de couper les enceintes,
- et d'un bouton permettant de lever la main (afin de demander la parole).

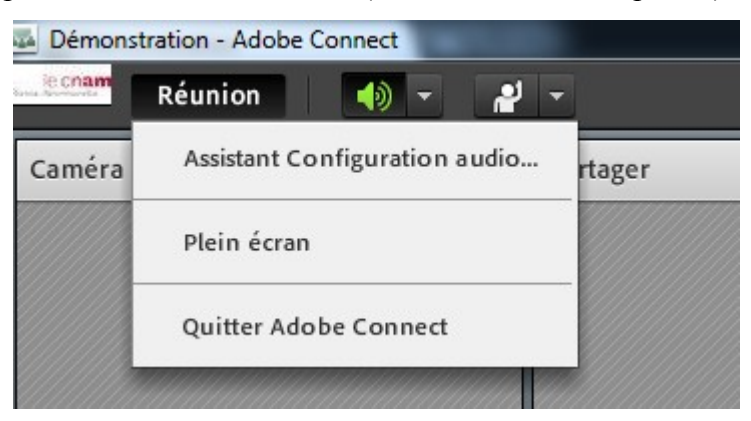

L'auditeur pourra communiquer avec vous en mode clavier à l'aide du module "*Conversation*". Pour dialoguer oralement, il faudra lui attribuer des droits supplémentaires lui permettant d'activer son service audio.

En outre, il ne lui est pas possible de redimensionner ou déplacer lui-même les différents éléments (ou modules) de l'interface, à l'exception du module "*Partager*" qu'il peut ajuster en plein écran (masquant les autres modules).

#### $\overline{4}$  [retour au sommaire](#page-2-0)

# <span id="page-4-1"></span>*2. Quels sont les différents éléments de l'interface enseignant ?*

## <span id="page-4-0"></span>Présentation

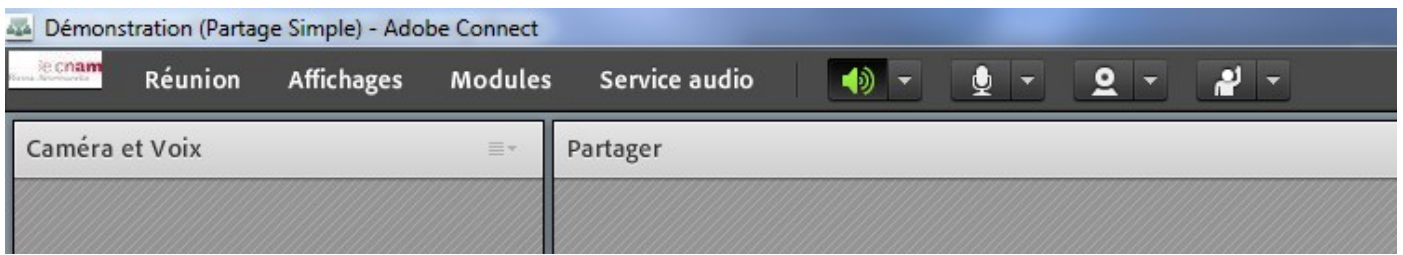

Depuis la mise à jour, on constate une refonte de l'interface :

- disparition de la "*Zone réservée au présentateur*" [4](#page-4-3) qui permettait d'ouvrir des modules (sondages, notes de rappel …) à l'insu des participants, mais qui était source d'erreurs de manipulation,
- disparition de la "*Barre d'affichage*" qui offrait la possibilité de passer d'un mode d'affichage à un autre via des onglets de raccourcis en bas de l'interface.

Désormais, pour changer la disposition des modules dans un des modes disponibles, il faut se rendre dans le menu "*Affichages*" (voir "*[8. Comment changer de mode d'affichage ou la](#page-12-1) [disposition des modules ? p13](#page-12-1)*").

<span id="page-4-3"></span><sup>4 &</sup>quot;*Zone réservée aux présentateurs*" : bien que cet espace ne soit plus affiché par défaut, il est possible de le faire réapparaitre via le menu "*Réunion / Activer la zone réservée aux présentateurs*"

## <span id="page-5-3"></span>La barre de menu

La barre de menu se décompose en 2 parties : les sous-menus texte et les icônes permettant d'activer certains périphériques comme sa webcam et son micro (voir "*[3. Comment paramétrer et démarrer une](#page-5-2) [webcam / un micro ? p6](#page-5-2)*") :

- le menu "*Réunion*" dans lequel vous pourrez :
	- activer l'enregistrement du web-séminaire (voir "*[4. Comment enregistrer une](#page-8-0) [réunion ? p9](#page-8-0)*"),
	- paramétrer votre matériel audio/vidéo (voir "*[3. Comment paramétrer et démarrer](#page-5-2) [une webcam / un micro ? p6](#page-5-2)*"),

 $\circ$  …

- le menu "*Affichages*" qui vous permet de modifier facilement l'interface (voir "*[8. Comment](#page-12-1) [changer de mode d'affichage ou la disposition des modules ? p13](#page-12-1)*"),
- le menu "*Modules*" vous permettant d'activer ou de désactiver des modules qui ne sont pas présents dans le mode d'affichage sélectionné (voir "*[7. Qu'est-ce qu'un module ? p12](#page-11-0)*"),
- le menu "*Service Audio*" qui vous permet d'activer le micro de tous les participants en une fois (voir "*[5. Comment activer le micro d'un auditeur ? p10](#page-9-0)*").

 $\overline{4}$  [retour au sommaire](#page-2-0)

# <span id="page-5-2"></span>*3. Comment paramétrer et démarrer une webcam / un micro ?*

À chaque utilisation<sup>[5](#page-5-4)</sup> de Connect Pro, il convient de paramétrer son matériel audio/vidéo.

## <span id="page-5-1"></span>Configurer son matériel

#### <span id="page-5-0"></span>*1ère étape*

Avant de configurer son matériel, nous allons nous assurer que le logiciel détecte bien notre webcam et notre micro.

Pour cela, un simple clic droit sur la barre de menu ou dans l'espace hachuré d'un module non activé permet de faire apparaitre un bouton "*Paramètres...*" (voir image ci contre).

En cliquant dessus, l'écran se grise légèrement et une fenêtre "*Paramètres Adobe Flash Player*" s'ouvre. Celle-ci se compose de 5 onglets :

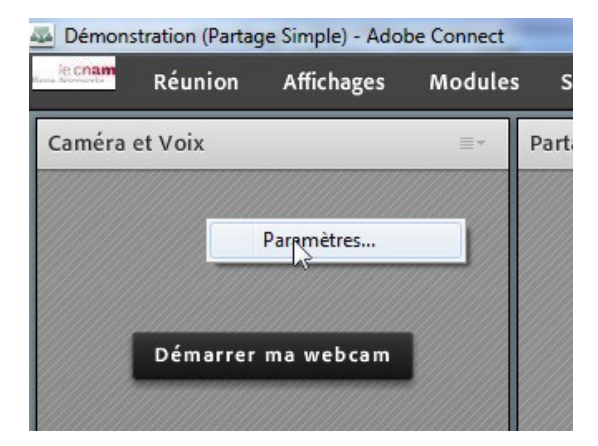

*1 er onglet :*

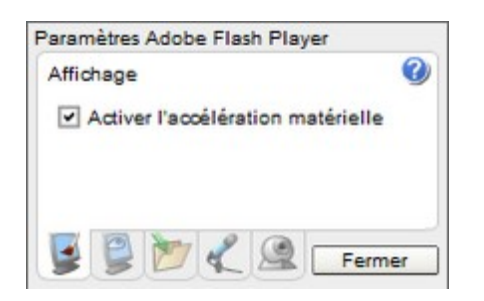

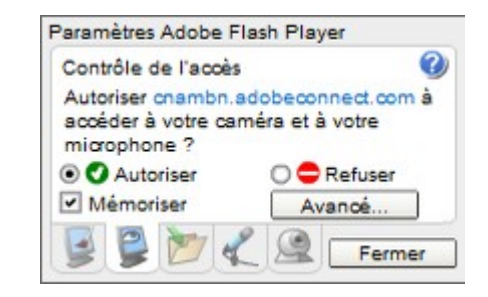

#### <span id="page-5-5"></span>*2 e onglet :*

ici il faut vérifier que les cases "*Autoriser*" ainsi que "*Mémoriser*" soient cochées

Le 3<sup>e</sup> onglet ne représente que peu d'intérêt.

<span id="page-5-4"></span><sup>5</sup> ou tout du moins lors de la première utilisation, ou lorsque le matériel est débranché / rebranché

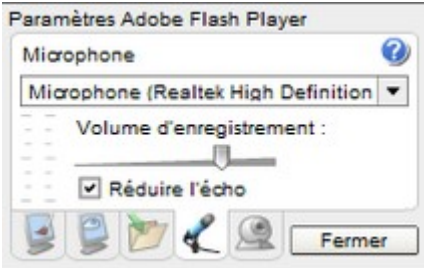

#### <span id="page-6-1"></span>*4 e onglet* (ou onglet "*micro*") :

ici il est **très important** de cocher la case "*Réduire l'écho*" (image de gauche), quant au volume, il est déconseillé de le mettre au maximum sous peine d'obtenir un son "saturé", un bon compromis est 75-80%

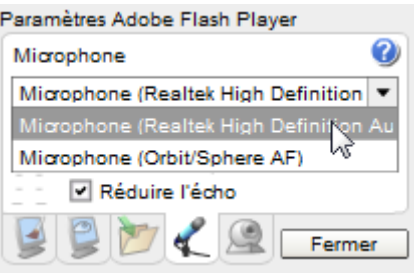

dans la liste déroulante (image de droite), il faut sélectionner le micro que l'on veut utiliser, la liste propose, généralement, au choix :

- le micro de la webcam (ici "*Orbit/Sphere AF*")
- le casque micro, ici relié à la carte son de l'ordinateur et utilisant des pilotes<sup>[6](#page-6-2)</sup> "*Realtek*"

**Attention** : les micros intégrés à une webcam ou à un ordinateur portable sont généralement ΛV de faible qualité, de plus, selon la position des enceintes, il est possible que le micro réenregistre le son émis par ces dernières.

L'utilisation d'un micro-casque est donc **fortement** conseillée.

<span id="page-6-3"></span>**5 e onglet** (ou onglet "webcam") :

comme précédemment, il convient de sélectionner dans la liste déroulante sa webcam (image de droite).

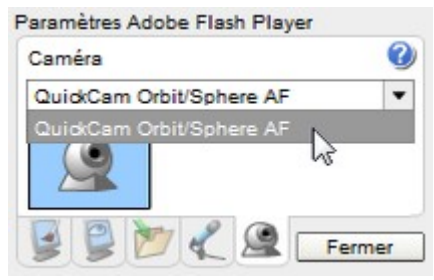

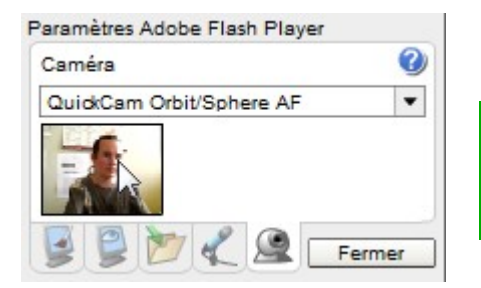

**Astuce** : en cliquant sur la vignette en forme de webcam, celle-ci se transformera en un aperçu de votre webcam, vous confirmant le bon fonctionnement de celle-ci (image de gauche).

#### <span id="page-6-0"></span>*2 e étape*

Une fois les paramètres Flash correctement renseignés, nous devons maintenant configurer notre micro. Pour cela, il faut se rendre dans le menu "*Réunion / Assistant Configuration Audio...*". Il suffit de suivre les 4 étapes dans la fenêtre qui vient de s'ouvrir :

- **Tester la sortie audio** : le bouton "*Lire le son*" jouera une musique qui vous aidera à contrôler le bon branchement de votre casque,
- **Sélectionner le microphone** : permet de choisir son micro (cette étape devrait être facultative dans la mesure où le micro à déjà été renseigné lors des paramètres Flash, voir "*[4e onglet](#page-6-1)*"),
- **Régler le volume du microphone** : après avoir cliqué sur le bouton "*Enregistrement*", il suffit de lire la phrase témoin et de se réécouter afin de contrôler que le micro fonctionne correctement et que le débit est correct,

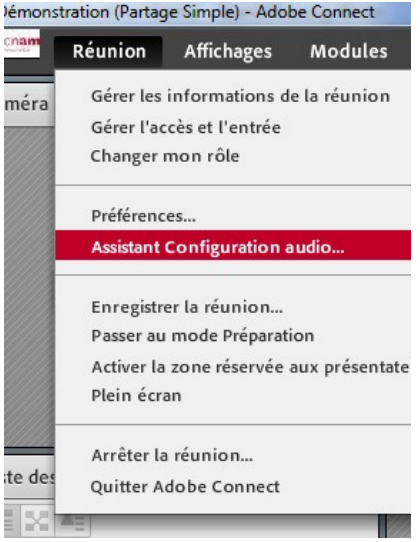

<span id="page-6-2"></span><sup>6</sup> pilotes (ou drivers en anglais) : programme permettant d'interagir avec un périphérique (par exemple : dans Word, aller dans le menu "*Fichier / Imprimer...*" ouvrira le pilote d'impression de votre imprimante), les pilotes peuvent être différents d'un modèle de périphérique à un autre

• **Régler le niveau de silence** : pendant cette étape, où il ne faudra pas parler, le programme enregistre un échantillon du bruit ambiant, qu'il sera par la suite en mesure de soustraire dynamiquement lorsque vous parlerez.

## <span id="page-7-0"></span>Démarrer son micro

Pour utiliser son micro et commencer à parler, il suffit de cliquer sur l'icône en forme de micro se situant dans la barre de menu :

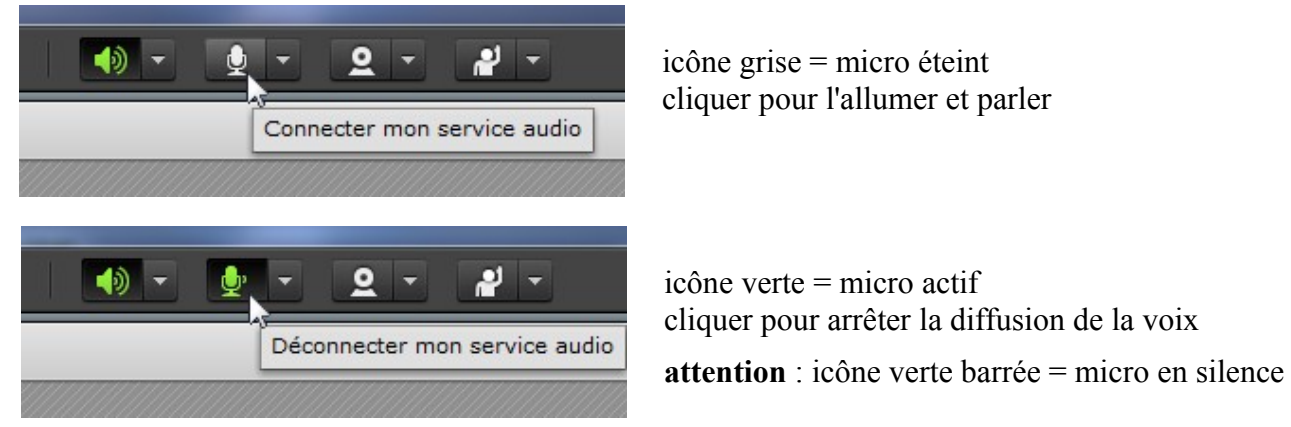

Pour rappel (voir "*[1. Quels sont les éléments de l'interface auditeur par défaut ? p5](#page-4-2)*"), les auditeurs n'ont pas la possibilité d'activer leur micro tant que vous ne leur avez pas accordé les droits pour dialoguer avec vous (voir "*[5. Comment activer le micro d'un auditeur ? p10](#page-9-0)*").

Il est possible grâce à la liste des participants, de savoir qui parle grâce à la présence d'une icône en forme de micro à côté du nom de l'individu.

Dans l'image ci-contre, nous pouvons voir que deux personnes ont leurs micros actifs : l'enseignant "*Benoît CHARLES*" et l'auditeur "*Tom démons*".

**Attention** : pour ce dernier, il est probable qu'il ait laissé son micro activé après avoir posé ou répondu à une question.

La sensibilité de son micro est telle, que l'auditeur continue de diffuser à l'ensemble des participants : le bruit ambiant de la pièce où il se trouve (ventilateur du PC), le souffle de sa respiration … et dans certains cas les paroles de l'enseignant du fait de la proximité enceinte-micro, provoquant un écho

Il est donc **primordial** de sensibiliser les auditeurs à la gestion de leur droit de parole et d'activer puis de désactiver eux-mêmes leur micro pour un confort auditif indispensable au bon déroulement d'un webséminaire.

A tout moment, il est possible d'ajuster le volume du micro en se rendant dans le sous-menu du service audio. (Il en est de même avec l'icône de gauche "*haut parleur*" pour régler le volume entrant.)

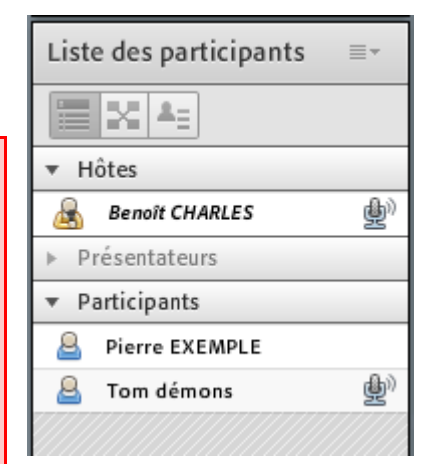

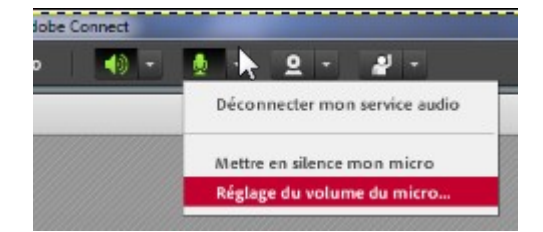

## <span id="page-8-2"></span>Démarrer sa webcam

Le partage de l'image de sa webcam se fait désormais en 2 étapes :

• dans un 1<sup>er</sup> temps, il faut cliquer sur le bouton "*Démarrer ma webcam*" (image 1) se trouvant au milieu du module "*Caméra et Voix*" (ou sur l'icône en forme de webcam dans la barre de menu ),

cette étape vous affiche alors un **aperçu** (image 2) de ce que verront les autres participants,

de plus, le pilote de la webcam s'ouvre, ce qui vous permet d'ajuster la qualité de l'image (luminosité, contraste …) depuis les paramètres de celui-ci (voir "*[Annexe 1 : Réglage de la](#page-23-0) [qualité de l'image p24](#page-23-0)*"),

par ailleurs, cette vignette d'aperçu n'occupe pas la totalité de l'espace du module,

• il faut ensuite cliquer sur le bouton "*Débuter le partage*" (image 2) pour que les auditeurs puissent enfin vous voir (image 3).

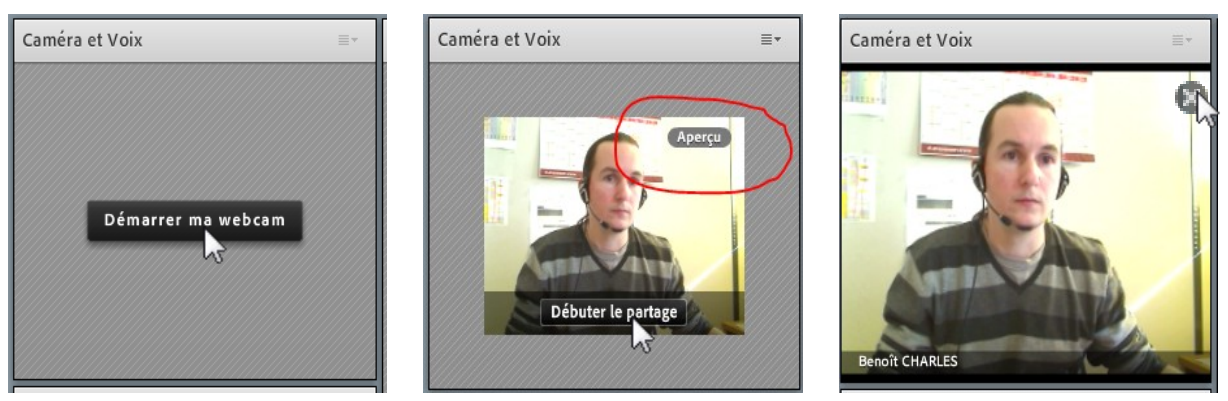

Pour rappel (voir "*[1. Quels sont les éléments de l'interface auditeur par défaut ? p5](#page-4-2)*"), les auditeurs n'ont pas la possibilité d'activer leur webcam tant que vous ne leur avez pas accordé les droits pour le faire (voir "*[6. Comment activer la webcam d'un auditeur ? p11](#page-10-0)*").

#### <span id="page-8-1"></span>*Arrêter sa webcam*

Pour arrêter sa webcam, il suffit de cliquer sur l'icône verte en forme de webcam dans la barre de menu, ou passer la souris sur l'image de sa webcam et de cliquer sur la croix se trouvant dans le coin supérieur droit (image 3).

 $\overline{4}$  [retour au sommaire](#page-2-0)

# <span id="page-8-0"></span>*4. Comment enregistrer une réunion ?*

L'enregistrement des web-séminaires est une des fonctionnalités les plus importantes. En effet, celle-ci permet aux auditeurs de revoir une séance en différé autant de fois que nécessaire tout le long de la période d'inscription.

Les enregistrements sont stockés sur les serveurs d'Adobe, cette fonctionnalité ne créera **aucun** fichier sur votre ordinateur qu'il faudrait manipuler et envoyer au service FOD du Cnam pour être mis en ligne sur Pleiad.

Pour enregistrer la session :

- il faut se rendre dans le menu "*Réunion / Enregistrer la réunion...*",
- dans la fenêtre qui vient de s'ouvrir : cliquer sur "*OK*",

le nom de l'enregistrement reprend le nom du web-séminaire (voir "*[Rappel](#page-1-3) p[.2](#page-1-3)*") suivi d'un numéro qui s'auto-incrémente (ce qui permet de créer plusieurs enregistrements successifs pour un même web-séminaire sans risque que le suivant écrase le précédent et de les différencier).

Lorsque l'enregistrement est activé, l'ensemble des participants est averti par une info-bulle en haut à droite de la fenêtre pendant ~3s. De plus, tout le temps de l'enregistrement, une pastille rouge rappelle que la réunion est en cours d'enregistrement. Un survol sur cette pastille permet de faire réapparaitre l'info-bulle.

## <span id="page-9-1"></span>Comment arrêter un enregistrement ?

Pour interrompre un enregistrement en cours :

- il suffit de décocher le sous menu "*Réunion / Enregistrer la réunion...*", ou
- de passer la souris sur la pastille rouge en haut à droite afin de faire réapparaitre l'info-bulle et de cliquer sur "*Arrêter l'enregistrement*".

# <span id="page-9-0"></span>*5. Comment activer le micro d'un auditeur ?*

Par défaut, les simples participants n'ont pas la possibilité de communiquer oralement. Pour qu'ils puissent vous poser une question, répondre à une des vôtres ou tout simplement débattre d'un sujet, vous devez au préalable activer la fonctionnalité "*service audio*".

Pour cela, il existe plusieurs méthodes :

la sollicitation : l'auditeur a cliqué sur le bouton "*lever la main*" de sa barre de menu, ce qui a affiché en haut à droite de votre écran une alerte sous forme d'info-bulle, sur laquelle il suffit de sélectionner "*Approuver*" pour valider la demande,

il est possible lors des premières séances que les auditeurs cliquent sur cette icône sans être équipés de micro par méconnaissance du logiciel,

- **l'activation individuelle** : en passant la souris sur le nom d'un participant dans le module "*Liste des participants*", vous faîtes apparaître une liste d'actions, il suffit de sélectionner "*Activer le service audio*", (depuis le même menu, il est possible d'activer la webcam d'un auditeur, voir "*[6. Comment activer la webcam](#page-10-0) [d'un auditeur ? p11](#page-10-0)*"),
- **l'activation générale** : dans la barre de menu, en sélectionnant "*Service audio / Activer le service audio pour les participants*" tout les auditeurs, y compris les retardataires auront le droit de parole d'activé.

Quelle que soit la méthode utilisée, l'auditeur voit alors l'icône en forme de micro apparaître dans sa barre de menu, il lui suffit de cliquer dessus pour pouvoir parler (voir "*[3.](#page-5-2) [Démarrer son micro p8](#page-7-0)*").

**Important** : pour une bonne communication, il est **nécessaire** que les auditeurs aient également ∕∖ suivi les étapes de configuration de leur matériel au préalable (voir "*[3.](#page-5-2) [Configurer son matériel](#page-5-1) [p6](#page-5-1)*").

Si la *[1ère étape](#page-5-0)* (voir *[p6](#page-5-0)*) de paramétrage des "*Paramètres Adobe Flash Player*" n'a pas été effectuée, le système demandera alors à l'auditeur une confirmation d'utilisation du matériel que l'auditeur devra approuver (voir "*[2e onglet p6](#page-5-5)*").

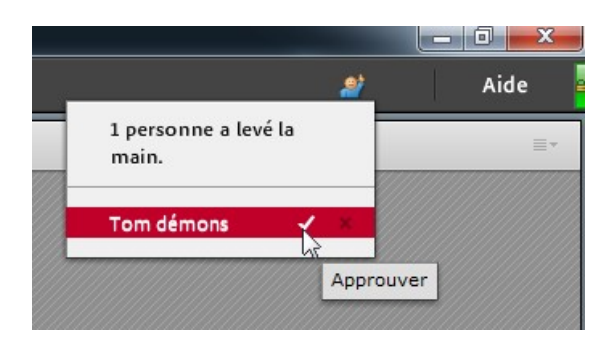

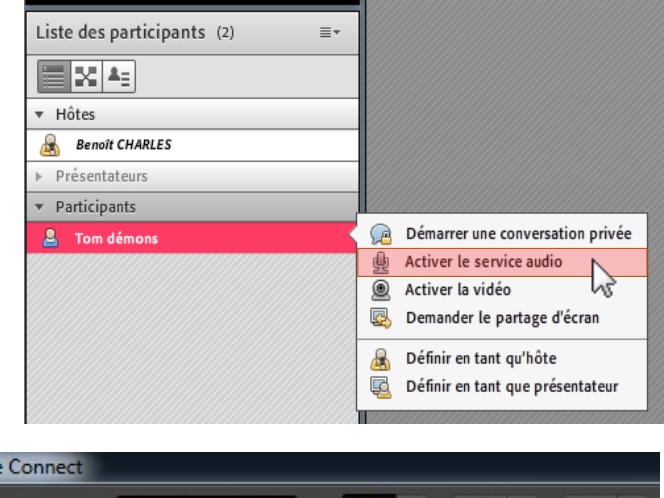

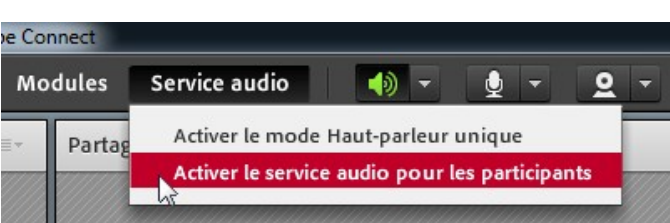

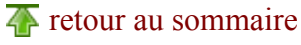

Il est également **important** de sensibiliser les auditeurs à l'**auto-modération**, en utilisant leur droit de parole avec parcimonie. Il faut ainsi leur demander de mettre en silence ou de déconnecter d'eux-mêmes leur micro (icône micro grisée voir "*[3.](#page-5-2) [Démarrer son micro p8](#page-7-0)*" ou icône barrée), sous peine de rencontrer des échos, effet "*Larsen*" [7](#page-10-2) et autres parasites audio.

**Attention au dialogue de sourd** : du fait de la latence internet, les auditeurs entendent la fin de vos questions avec un décalage, et leurs réponses vous parviennent également décalées. Il est **impératif** de laisser du temps après chaque question et de ne pas relancer les auditeurs, vous risqueriez de les interrompre au milieu de leur réponse.

## <span id="page-10-1"></span>Comment révoquer le droit de parole d'un auditeur ?

D'une manière générale, lorsque vous avez activé le micro d'un participant, afin de faciliter la communication, et que les échanges se font de façon optimum (casque-micro + bon paramétrage logiciel/matériel), il n'est pas nécessaire de révoquer le droit d'utilisation du micro.

Cependant, lorsqu'un auditeur n'a pas réalisé les différentes étapes de configuration de son matériel et qu'il utilise un micro intégré à une webcam ou à un ordinateur portable + des enceintes placées proche de la source d'enregistrement + micro laissé actif (alors que l'auditeur ne parle pas), cette accumulation de mauvais points contribuera à une mauvaise expérience utilisateur de la partie audio du logiciel.

C'est pourquoi il peut-être indispensable de révoquer, même momentanément, son droit de parole.

Pour cela, il suffit de sélectionner l'auditeur dont on souhaite couper le micro dans la liste des participants, puis dans la liste d'options, il suffit de sélectionner "*Désactiver le service audio*".

**Rappel** : un auditeur ayant son micro continuellement activé, se repère à l'icône en forme de micro à côté de son nom dans la liste des participants.

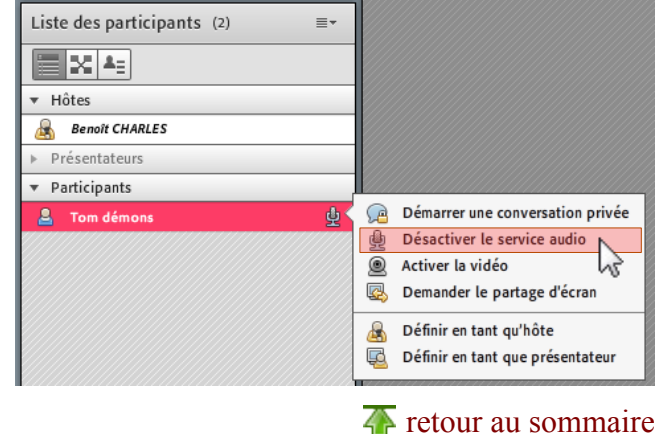

## <span id="page-10-0"></span>*6. Comment activer la webcam d'un auditeur ?*

Pour rappel, les auditeurs (ou simple "*participants*") n'ont pas la possibilité d'activer leur webcam. Comme pour le micro il faut leur attribuer des droits d'utilisation au préalable :

- **l'activation individuelle** : en passant la souris sur le nom d'un participant dans le module "*Liste des participants*", vous faîtes apparaître une liste d'actions, il suffit de sélectionner "*Activer la vidéo*", (voir également "*[5. Comment activer le](#page-9-0) [micro d'un auditeur ? p10](#page-9-0)*"),
- <span id="page-10-2"></span>**l'activation générale** : depuis votre barre de menu, collée à l'icône "*webcam*", vous pouvez sélectionner "*Activer la webcam pour les participants*".

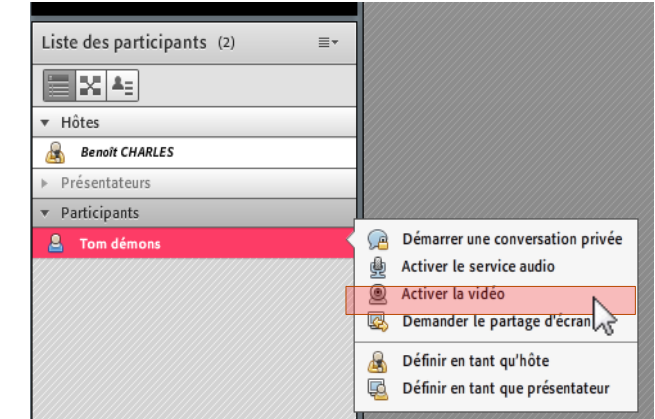

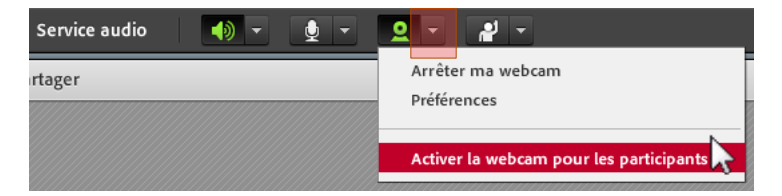

<sup>7</sup> Effet "*Larsen*" : voir la définition sur wikipédia : [http://fr.wikipedia.org/wiki/Effet\\_Larsen](http://fr.wikipedia.org/wiki/Effet_Larsen)

Quelle que soit la méthode utilisée, l'auditeur verra apparaître l'icône en forme de webcam dans sa barre de menu. Il lui faudra alors appuyer dessus pour qu'il voie un aperçu de son image, puis cliquer sur le bouton "*Débuter le partage*" pour commencer à être vu par tous les participants (voir "*[3.](#page-5-2) [Démarrer sa](#page-8-2) [webcam p9](#page-8-2)*").

**Attention** : un grand nombre de webcams activées simultanément implique un plus grand besoin ∕∿ en bande passante (débit internet) de la part de l'ensemble des participants, sous peine de ressentir des saccades, des "*hachures dans la parole*" …

D'une manière générale, il est déconseillé d'utiliser cette option.

Il est également important que l'auditeur ait paramétré ses "*Paramètres Adobe Flash Player*" et notamment sélectionné la bonne webcam (voir "*[5e onglet p7](#page-6-3)*").

#### <span id="page-11-2"></span>*Le droit à l'image*

En activant sa webcam, l'auditeur autorise de façon implicite que celle-ci soit ensuite partagée au reste des auditeurs inscrits à l'unité d'enseignement par la mise en ligne de l'enregistrement de la séance pour toute la période d'inscription.

## <span id="page-11-1"></span>Comment révoquer la webcam d'un auditeur ?

Pour éteindre la webcam d'un participant, il suffit de le sélectionner dans la liste des participants afin de faire apparaître la liste des actions, et cliquer sur "*Désactiver la vidéo*".

# <span id="page-11-0"></span>*7. Qu'est-ce qu'un module ?*

Les modules sont les différentes "*boîtes*" mises à votre disposition pour animer une réunion. Chaque module peut-être déplacé, redimensionné ou masqué par l'enseignant uniquement, les auditeurs n'ont pas ses privilèges.

En haut à droite de chaque module, se trouve une icône permettant d'accéder aux options du module, celles-ci sont différentes d'un module à un autre.

À l'ouverture d'une réunion Adobe Connect, seul un certain nombre de modules sont ouverts : "*Caméra et Voix*" (voir "*[3.](#page-5-2) [Démarrer sa webcam p9](#page-8-2)*"), "*Liste des participants*", "*Conversation*" (module de "*chat*" écrit) et "*Partager*" (module permettant l'affichage de support, voir "*[9. Comment afficher un](#page-12-0) [document Power Point ou PDF ? p13](#page-12-0)*" et "*[10. Comment manipuler une application ? p16](#page-15-1)*"). Bien sur, cette liste n'est pas exhaustive.

Vous pouvez retrouver tous les modules dont vous disposez depuis le menu "*Modules*" de votre barre de menu.

Certains modules offrent un sous-menu repérable par une flèche à droite du libellé.

En cliquant sur le libellé d'un module, celui-ci s'ouvre dans l'espace de travail, vous pouvez ensuite le redimensionner et le déplacer afin qu'il ne gène pas l'affichage des autres modules.

Les modules cochés ( $\vee$ ) sont ceux déjà ouverts. Décocher un de ces modules revient à le fermer.

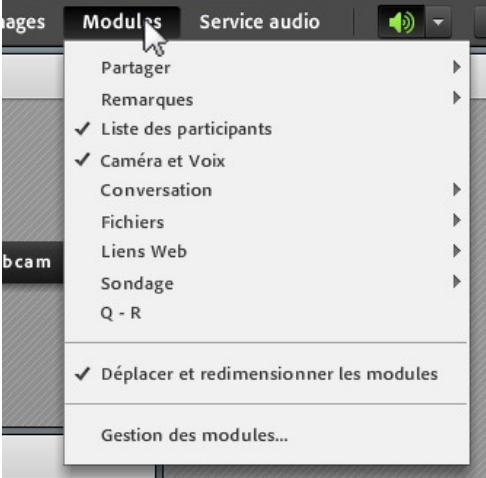

**Attention** : un module peut-être coché dans la liste et donc ouvert, mais être masqué derrière un autre module le masquant aux participants. Pour le retrouver, il suffit de le décocher dans la liste des modules (pour le fermer) et le resélectionner afin qu'il s'ouvre de nouveau par dessus les autres.

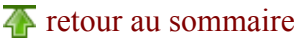

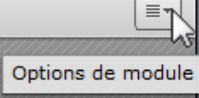

 $\overline{4\bullet}$  [retour au sommaire](#page-2-0)

## <span id="page-12-1"></span>*8. Comment changer de mode d'affichage ou la disposition des modules ?*

Au démarrage d'une réunion, vous vous trouverez face à une composition de modules répondant aux principaux besoins du Cnam :

- le module "*Caméra et Voix*" pour que les auditeurs puissent mettre un visage sur leur enseignant,
- le module "*Liste des participants*" pour que vous puissiez activer les micros des auditeurs individuellement,
- le module "*Conversation*" qui permet aux auditeurs non équipés de communiquer avec vous,
- le module "*Partager*" qui vous permet d'afficher et commenter des documents.

Cependant, le modèle de réunion vous permet via le menu "*Affichages*" de modifier rapidement la position et la taille de ces modules selon d'autres modes créés par avance :

**Affichages** 

Conversation Partage Simple. Partage Simple 2

Double Partage

Gestion des affichages...

 $\blacksquare$ 

**Modules** 

Création d'un nouvel affichage...

Service a

- le mode "*Conversation*" (image 1) est dépourvu du module "*Partager*" permettant au module "*Conversation*" d'occuper d'avantage d'espace,
- le mode "*Partage Simple*" (voir détail ci-dessus) est le **mode par défaut** (image 2),
- le mode "*Partage Simple 2*" (image 3) propose les mêmes modules que le mode précédent, mais disposés différemment,
- <span id="page-12-2"></span>• le mode "*Double Partage*" (image 4) offre 2 occurrences du module "*Partager*" ce qui permet d'afficher et manipuler simultanément 2 documents.

Depuis une récente mise à jour mineure, on retrouve également sur le côté, une nouvelle barre d'outils permettant de changer de mode d'affichage rapidement.

*Cliquez sur les vignettes pour voir les images en plus grand depuis les annexes*

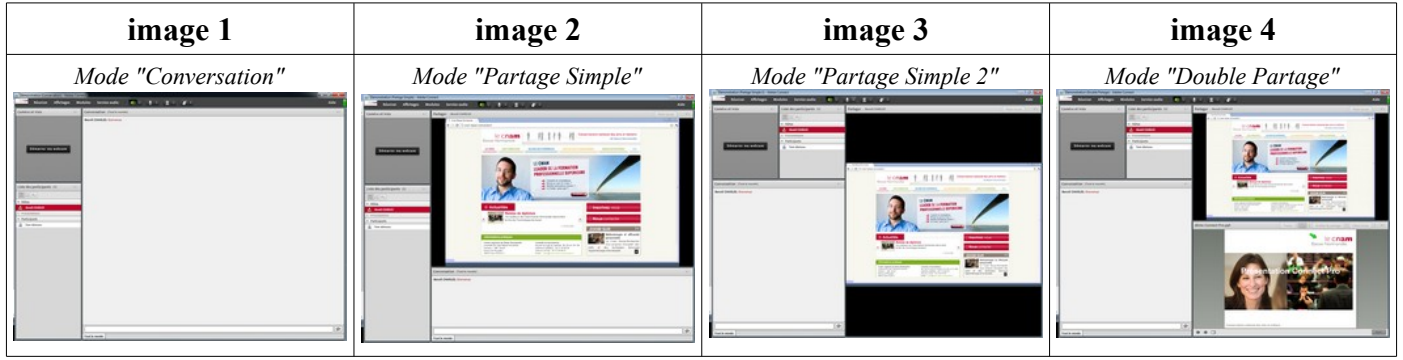

**T** [retour au sommaire](#page-2-0)

Aide

Convers.

Partage

Partage. ı

Double.

ه ه

≡.

# <span id="page-12-0"></span>*9. Comment afficher un document Power Point ou PDF ?*

De la même façon que pour réunion physique durant laquelle un support de présentation serait projeté à l'ensemble des participants, Adobe Connect permet l'affichage de ressources dans notre salle virtuelle.

Les formats les plus simples à manipuler sont : les diaporamas **Power Point** (.ppt), et les documents **PDF**. En effet, une fois chargés dans le logiciel, ces derniers s'ouvrent directement dans l'interface et peuvent être manipulés simplement.

Il est donc conseillé de privilégier ces formats.

## <span id="page-13-2"></span>Le chargement d'un document

Pour charger un de ces documents :

- il faut se rendre dans le module "*Partager*",
- cliquer **sur la flèche** collée au bouton "*Partager mon écran*",
- sélectionner "*Partager le document*",

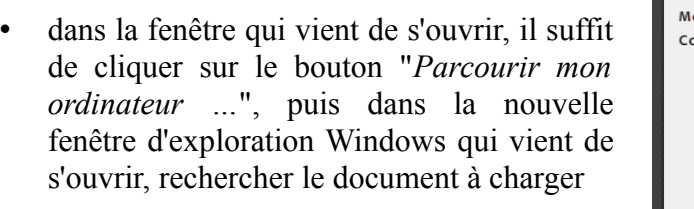

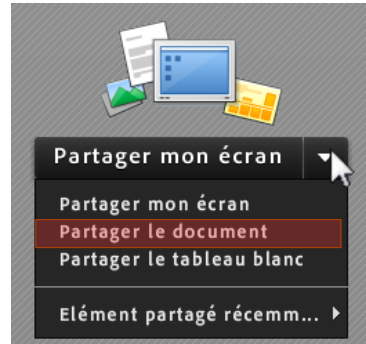

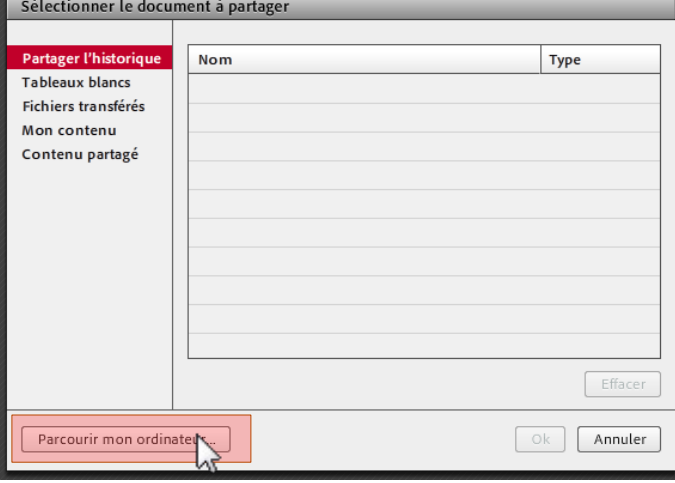

Dans la rubrique "*Partager l'historique*", ainsi que dans le menu "*Élément partagé récemment…*" (voir image 1), il est possible de retrouver un document précédemment chargé et de le rouvrir rapidement.

Il est donc conseillé de charger dès le début de la séance, alors que les participants rejoignent la session petit à petit, tous les documents dont vous allez vous servir afin de gagner du temps lorsque vous en aurez besoin.

Une fois un document sélectionné, celui-ci est transféré sur les serveurs Adobe (ce qui permet de le retrouvé dans l'historique, voir ci-dessus), puis converti en flash avant d'être affiché à tous (ces opérations peuvent prendre quelques instants), vous travaillez donc sur une **copie** et non pas sur l'original du document.

## <span id="page-13-1"></span>Arrêter le partage

Pour interrompre le partage d'un document (pour permettre l'ouverture d'un nouveau par exemple), il suffit de cliquer sur le bouton "*Arrêter le partage*" dans la barre d'outil en haut du module.

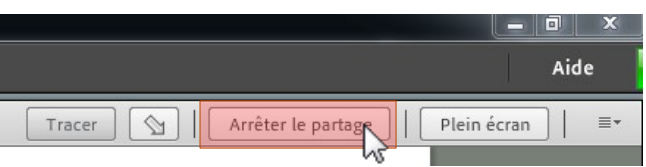

## <span id="page-13-0"></span>La navigation synchronisée

Pour naviguer dans votre diaporama Power Point (changer de diapo, afficher une transition de texte), vous devez utiliser les flèches (← et →) en bas à gauche du module.

En tant qu'*hôte* de réunion, vos actions sur le document affectent l'ensemble des participants, car le mode "*navigation synchronisée*" est activé par défaut. Ce qui se repère au bouton "*Sync.*" en bas à droite du module, gris foncé, signifiant que le bouton est enfoncé (donc actif).

Il est important **de ne jamais toucher** à ce bouton. En effet, en mode désynchronisé, chaque participant devra cliquer sur la flèche "*Suivante*" (→) pour suivre votre rythme. Inversement, un auditeur pourrait avancer rapidement jusqu'à la fin du document sans écouter les explications.

## <span id="page-14-2"></span>Le pointeur

Lors d'une présentation orale utilisant un support projeté, le présentateur a l'habitude de pointer du doigt sur le mur, ou d'utiliser le curseur de sa souris pour indiquer et attirer l'attention de son public sur une zone donnée du document.

Lors d'une réunion à distance utilisant Adobe Connect, l'animateur aura tendance à manipuler le curseur de sa souris sur la diapositive, **ce qu'il faut absolument éviter**. En effet, le curseur de la souris n'est pas diffusé au reste des participants (cela risquerait de les distraire lorsque vous manipulerez les différentes options du logiciel).

Heureusement, il existe un outil : le "*Pointeur*" (symbole  $\searrow$  dans la barre d'outil en haut du module, voir image précédente). En cliquant sur ce bouton, vous faîtes apparaître une flèche sur votre document. Il suffit de cliquer ailleurs pour la déplacer.

## <span id="page-14-1"></span>Le plein écran

Chaque utilisateur, hôtes et participants (enseignants et auditeurs) dispose dans sa barre d'outil d'un bouton "*Plein écran*".

Il est à noter qu'en appuyant sur ce bouton, le document occupe effectivement tout votre écran et apparaît ainsi beaucoup plus grand, mais cette opération n'affecte pas les auditeurs. Si ces derniers ne voient pas suffisamment bien le document, il est convenu de leur expliquer qu'ils doivent eux-mêmes passer le document en plein écran de leur côté.

Si vous cochez "*Forcer la vue du présentateur*" depuis les options du module, et que vous passez votre affichage en mode "*Plein écran*", le changement se répercutera alors également chez les auditeurs.

**Cependant**, les auditeurs ne pourront plus revenir d'eux-mêmes en mode *normal*, donc tant que vous aurez forcé le plein écran, les auditeurs ne pourront plus poser de question par écrit dans le module "*Conversation*".

Par ailleurs, en forçant la vue du présentateur et en mettant votre écran en "*Plein écran*", l'enregistrement sera également affecté, les auditeurs qui regarderont la séance en différé verront le document en grand.

#### <span id="page-14-0"></span>Dessiner sur le document

Dans Adobe Connect, il est possible de tracer des schémas, dessiner, surligner ... directement sur une diapositive.

Pour cela, il suffit de cliquer sur le bouton "*Tracer*" de la barre d'outil en haut du module, pour faire apparaître une sous-barre d'outils contenant les options permettant la surimpression sur notre document, avec dans l'ordre :

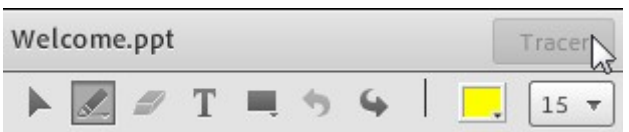

- l'outil "*Sélection*", qui permet de déplacer une forme que l'on vient de tracer,
- l'outil "*Crayon / Surligneur*", qui permet de tracer des traits fins ou surligner du texte, il est possible de changer la couleur et l'épaisseur du trait,
- l'outil "*Gomme*" permet de supprimer un élément sélectionné,
- l'outil "*Texte*" permet de rajouter du texte, il est possible de changer la police d'écriture, la taille et la couleur,
- l'outil "*Rectangle*", permet de tracer des formes, il est possible de changer le type de forme (Ellipse, Flèche, Ligne …), la taille et la couleur du trait de contour, la couleur et l'opacité de remplissage.
- les flèches "*Annuler*" et "*Répéter*" permettent d'effacer ou de rétablir un élément.

<span id="page-15-4"></span><span id="page-15-3"></span>Pour rappel, vous travaillez sur une **copie** de votre diaporama, donc toutes les annotations apportées à l'aide de cette option ne détériorent pas votre fichier d'origine.

Les auditeurs n'ont pas la possibilité de télécharger le contenu que vous affichez, pour cela, il faut utiliser le module "*Partage de fichiers*" à ne pas confondre avec le module "*Partager*" (voir "*[14. Comment](#page-19-0) [mettre à disposition \(en téléchargement\) un document ? p20](#page-19-0)*").

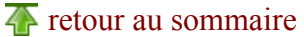

# <span id="page-15-1"></span>*10. Comment manipuler une application ?*

Nous venons de le voir, les documents Power Point et PDF sont pris en charge nativement par le logiciel et sont donc les formats à privilégier lors d'un web-séminaire, car convertis et envoyés sur les serveurs d'Adobe qui nous restituent une copie aux mêmes propriétés.

## <span id="page-15-0"></span>Comment afficher un document Word, Excel ou une page internet ?

Il en est autrement pour les autres types de fichiers :

- feuilles de calcul Excel,
- traitements de texte Word.

pour ne citer que les plus courants, mais il en est de même pour tous les programmes en général :

- navigateur internet,
- logiciel de PAO/DAO,
- ...

tous ces types de fichiers **ne peuvent pas être chargés** dans Adobe Connect.

Pour pouvoir les manipuler, il faut utiliser le "*Partage d'écran*". Le principe est d'autoriser Adobe Connect à "*filmer*" ce qu'il se passe sur notre écran pendant que nous sommes en train de travailler sur un autre programme (voir liste ci-dessus) et de diffuser aux participants ces manipulations.

Pour se faire :

- **dans Windows**, il faut que le document ou le programme soit déjà ouvert (et donc visible dans votre barre des tâches),
- **dans Adobe Connect**, il faut sélectionner "*Partager mon écran*", ce qui ouvre une nouvelle fenêtre (image ci-contre) :
	- dans la partie supérieure, il est conseillé de sélectionner "*Applications*"<sup>[8](#page-15-2)</sup>,
	- la partie inférieure nous affiche alors les programmes actuellement actifs dans Windows et donc partageables aux participants du web-séminaire,

il suffit de cocher celui que l'on souhaite afficher aux auditeurs (il est possible d'en cocher plusieurs),

dans l'image ci-contre : Google Chrome, Mozilla Firefox, Open Office et Adobe Connect sont actuellement les seuls programmes ouverts sur mon poste, je ne peux donc pas partager un tableau Excel par exemple, sans aller l'ouvrir au préalable (voir également "*[Annexe 4 : Le partage](#page-29-0) [d'applications p30](#page-29-0)*"),

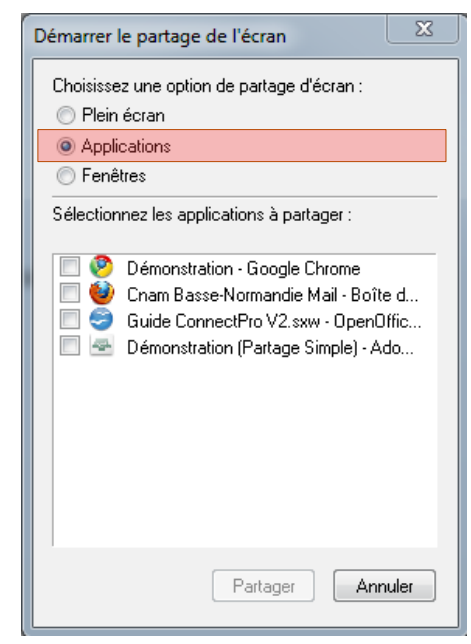

◦ il suffit ensuite de valider notre choix en cliquant sur le bouton "*Partager*".

<span id="page-15-2"></span><sup>8</sup> en sélectionnant "*Plein écran*", vous partageriez tout votre environnement de travail Windows, y compris vos fichiers de travail sur votre "*bureau*", alertes de notification d'un programme tournant en tâche de fond, ce qui peut poser des problèmes de confidentialité de votre vie privée (fond d'écran avec la photo des enfants ...)

L'application sélectionnée passe alors au 1<sup>er</sup> plan et vous êtes prêt à travailler avec :

• une alerte dans la barre de notification (en bas à droite, près de l'horloge Windows) vous indique que vous partagez une partie de votre écran,

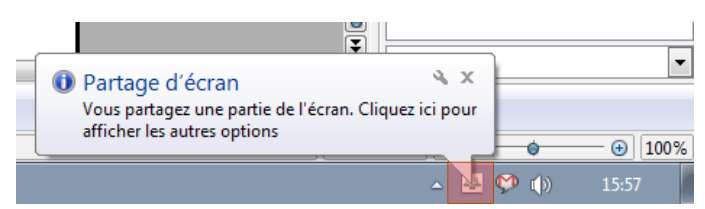

• un bouton rouge "*Arrêter le partage*" en haut à droite de la fenêtre du programme partagé vous indique, *de par sa présence*, que vous êtes bien en cours de partage sur l'application sélectionnée.

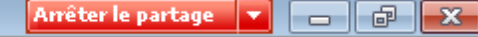

Comme il est impossible de charger un programme dans l'application Adobe Connect, cela implique que le programme que vous manipulez se trouve en dehors de celle-ci (dans une fenêtre à part dans Windows), et donc, tout le long de votre démonstration vous ne pouvez plus voir ce qu'il se passe dans le web-séminaire, notamment les questions des auditeurs posées dans le module "*Conversation*", la fenêtre du web-séminaire étant masquée par celle du programme que vous manipulez.

Si une autre fenêtre s'ouvre, partiellement (image 1) ou totalement (image 2), au-dessus du programme partagé, les participants verront alors une zone hachurée correspondant à la taille de la 2<sup>e</sup> fenêtre.

Si pendant votre démonstration vous retournez sur la fenêtre Adobe Connect (pour lire les questions des auditeurs par exemple) la fenêtre Adobe Connect masquera votre programme partagé, ce qui implique que les auditeurs ne le verront plus jusqu'à ce que vous retourniez sur le programme partagé.

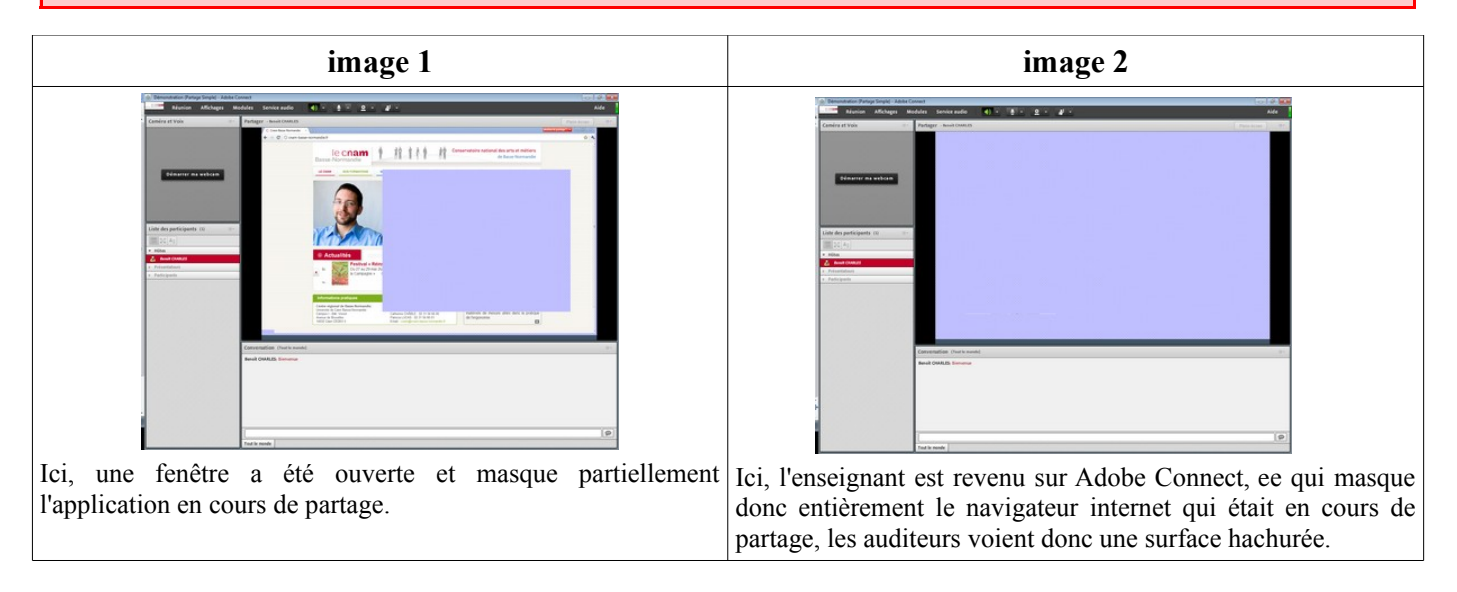

**Astuce** : pour éviter de masquer entièrement la fenêtre de l'application que vous partagez lorsque vous revenez sur Adobe Connect, vous pouvez utiliser l'option "*Mettre en pause et annoter*" accessible en cliquant sur la flèche collée au bouton "*Arrêter le partage*".

Le logiciel effectuera alors une "*capture d'écran*" qui sera affichée en tant qu'image dans Adobe Connect. Les auditeurs auront l'illusion que votre application est toujours en cours de partage.

Choisissez la fenêtre à partager... Arrêter le partage de cette fenêtre Arrêter le partage d'écran Aide...

Mettre en pause et annoter

Arrêter le partage v **de la partie de la X** 

À noter que cette option "*Mettre en pause et annoter*" vous permet de dessiner ou tracer des schémas sur la capture d'écran générée (voir "*[9.](#page-12-0) [Dessiner sur le document p15](#page-14-0)*").

## <span id="page-17-2"></span>Précaution à prendre avec un écran de grande taille

Lors du partage d'écran / partage d'application, il est à noter que le programme que vous partagez, et qui chez vous occupe la totalité de l'écran, n'est visible chez les auditeurs que dans un module qui n'occupe qu'une partie de leur écran. Adobe Connect redimensionne donc, l'image de votre partage, de sorte à tenir entièrement dans le module "*Partager*".

De plus, il n'est pas rare que les auditeurs participent aux web-séminaires depuis un ordinateur portable, d'une taille d'écran de 15" avec une résolution de 1024x768. Si vous utilisez le partage d'écran / partage d'application depuis un écran de grande taille (22" ou 24", en 1920x1080), le rapport de redimensionnement sera si important, que tous les caractères des textes, libellés de menus que vous afficherez seront illisibles pour ces auditeurs.

Il est vrai que tous les participants disposent de l'option "*Plein écran*" en haut à droite du module "*Partager*" (voir "*[9.](#page-12-0) [Le plein écran p15](#page-14-1)*"), mais cette option disparaît sur l'enregistrement de la séance généré, et consultable en différé par la suite.

Lorsque l'on travaille avec un grand écran, il faut donc être vigilant à **augmenter le niveau de zoom** de l'application lorsque celle ci le permet (chercher un menu "*Affichage / Zoom*"), ou **réduire sa propre résolution d'écran** (clic droit sur le bureau Windows, "*Résolution d'écran*" et changer pour une valeur plus faible) avant le web-séminaire.

#### <span id="page-17-1"></span>Comment utiliser 2 écrans ?

Aujourd'hui, la plupart des ordinateurs permettent d'avoir un double affichage :

- soit pour brancher un vidéoprojecteur, l'image projetée étant une image "*clône*" de celle de son portable,
- soit pour connecter un second moniteur en mode "*bureau étendu*", le 2<sup>e</sup> écran étant le prolongement du 1<sup>er</sup>, offrant ainsi un plus grand espace de travail.

Cette deuxième configuration est un confort au quotidien qu'il est possible de mettre à profit lors d'un web-séminaire. En effet, en déplaçant la fenêtre Adobe Connect sur le 2<sup>e</sup> écran et le programme partagé sur le 1er écran, vous pouvez ainsi garder un œil sur le module "*Conversation*" au cours d'une manipulation.

**Astuce** : en vous rendant dans les options du module "*Partager*" (icône en haut à droite), vous pouvez cocher l'option "*Aperçu d'écran*". Ainsi, votre fenêtre Adobe Connect sur votre 2<sup>e</sup> écran vous affichera exactement ce que voit le reste des participants, notamment le facteur de redimensionnement évoqué précédemment.

## <span id="page-17-0"></span>*11. Comment utiliser le Tableau Blanc ?*

Le "*Tableau Blanc*" est le 3<sup>e</sup> mode d'utilisation du module "*Partager*" avec le partage de document Power ou PDF (voir "*[9. Comment afficher un document Power Point ou PDF ? p13](#page-12-0)*") et le partage d'écran (voir "*[10. Comment manipuler une application ? p16](#page-15-1)*").

Le tableau blanc permet de tracer des **schémas** sur une page blanche à l'aide de la barre d'outils vue au chapitre *[Dessiner sur le document p15](#page-14-0)*.

Cet outil n'est absolument pas performant pour la saisie de texte, de type prise de notes ou compterendu de séance. Pour ce genre d'utilisation, il est préférable d'utiliser le module "*Notes*" (voir "*[13.](#page-19-1) [Qu'est-ce que le module "Note" ? p20](#page-19-1)*").

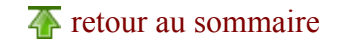

 $\overline{4}$  [retour au sommaire](#page-2-0)

# <span id="page-18-0"></span>*12. Comment faire un sondage ?*

Le module sondage est un des modules les plus simple à manipuler. Il permet de poser des questions fermées, c'est à dire des questions dont un ensemble de propositions sont soumises aux participants.

Il est préférable d'utiliser ce module pour interroger les participants plutôt que de poser une question oralement et d'attendre les réponses des auditeurs par écrit via le module "*Conversation*". En effet, le module "*Sondage*" :

- permet à chacun des participants de voter sans être influencé par les réponses des autres,
- permet à l'enseignant de visualiser plus facilement la répartition des votes (jauge de pourcentage), il lui est également possible de partager au groupe cette répartition pour la commenter,
- permet à l'enseignant de connaître les votes individuels des auditeurs,
	- par déduction, permet à l'enseignant de surveiller l'assiduité des auditeurs (un non votant peut-être considéré comme un auditeur "*fantôme*").

Par ailleurs, les votes des participants sont *logués* et accessibles par l'administrateur Adobe Connect, il est possible que le Cnam utilise ces données afin de justifier de la participation effective de certains stagiaires auprès de différents organismes financeurs.

Pour créer un sondage :

- il faut se rendre dans le menu "*Modules / Sondage*" et sélectionner "*Ajouter un nouveau sondage*",
- une fenêtre s'ouvre dans laquelle vous pouvez taper votre question, et vos propositions de réponses (faire "*entrée*" après chaque proposition par aller à la ligne),
- un bouton vous permet de définir le type de question :
	- "*Choix multiples*" : les auditeurs ne peuvent cocher qu'une seule proposition,
	- "*Réponses multiples*" : les auditeurs peuvent sélectionner plusieurs propositions,
- il suffit de cliquer ensuite sur le bouton "*Ouvrir*".

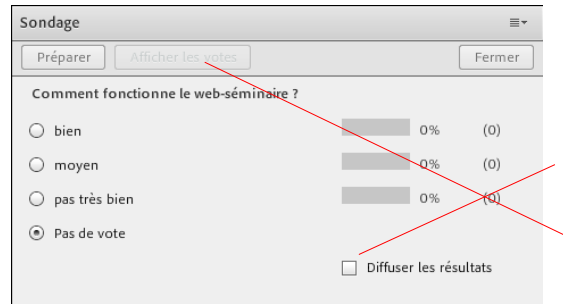

Le sondage devient alors actif pour les auditeurs qui peuvent soumettre leur réponse.

L'enseignant peut voir en direct la répartition des votes, et décider de partager à l'ensemble du groupe cette répartition en cliquant sur la case "*Diffuser les résultats*".

L'enseignant peut voir les votes individuels des participants en cliquant sur le bouton "*Afficher les votes*".

Tant que le sondage est ouvert, les auditeurs ont la possibilité de modifier leur vote, il est donc conseillé de fermer le sondage en cliquant sur le bouton "*Fermer*" en haut à droite avant de diffuser la répartition des votes, afin d'éviter que les auditeurs ne corrigent leur choix pour se plier à la majorité.

Pour créer un nouveau sondage, vous pouvez répéter les opérations précédentes, ou vous rendre dans les options du module (icône en haut à droite), et sélectionner "*Nouveau sondage*".

Le bouton "*Préparer*", permet de modifier une question et réinitialise les votes des participants, il ne faut **absolument pas** utiliser cette option pour créer un nouveau sondage.

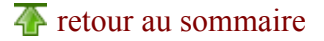

## <span id="page-19-1"></span>*13. Qu'est-ce que le module "Note" ?*

Le module "*Note*" (disponible depuis le menu "*Modules / Notes / Ajouter de nouvelles notes*") est un module permettant la saisie de textes (prise de notes, compte-rendu …) et offrant les options minimales de mise en forme (gras, italique, souligné, liste à puces, couleur).

Il est évidemment conseillé d'utiliser ce module plutôt que l'outil "*Texte*" du "*Tableau Blanc*" pour la prise de notes en direct.

Dans les options du module (icône en haut à droite), il est possible à l'enseignant de télécharger une copie de la note au format RTF (s'ouvre avec Word).

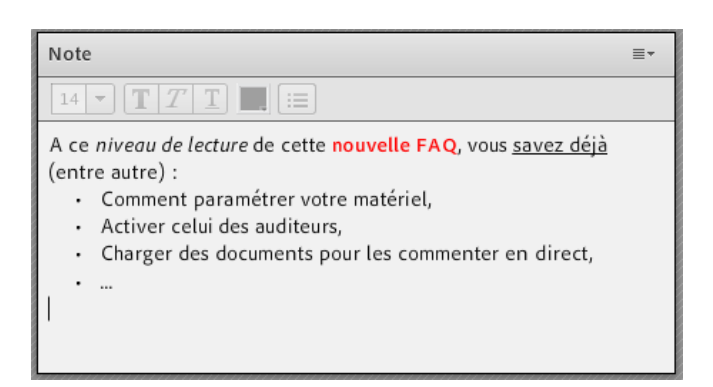

**T** [retour au sommaire](#page-2-0)

# <span id="page-19-0"></span>*14. Comment mettre à disposition (en téléchargement) un document ?*

Lorsque vous affichez un document Power Point ou PDF à l'écran à l'aide du module "*Partager*" (voir "*[9. Comment afficher un document Power Point ou PDF ? p13](#page-12-0)*"), celui-ci ne peut être téléchargé par le reste des participants.

Pour permettre aux auditeurs de télécharger votre fichier :

- vous devez utiliser le module "*Fichiers / Partage de fichiers*" (à ne pas confondre avec le module "*Partager*"), voir image 1,
- dans la nouvelle fenêtre (image 2) qui vient de s'ouvrir, il suffit de cliquer sur le bouton "*Transférer le fichier …*",
- dans la nouvelle fenêtre (image 3) qui vient de s'ouvrir, dans la rubrique "*Fichiers transférés*" vous retrouverez les documents précédemment chargés, il suffit de sélectionner le bon fichier (A) et de valider avec le bouton "*OK*" (B),

**ou**, de cliquer sur le bouton "*Parcourir mon ordinateur*" afin de rechercher dans votre ordinateur un document à mettre à disposition.

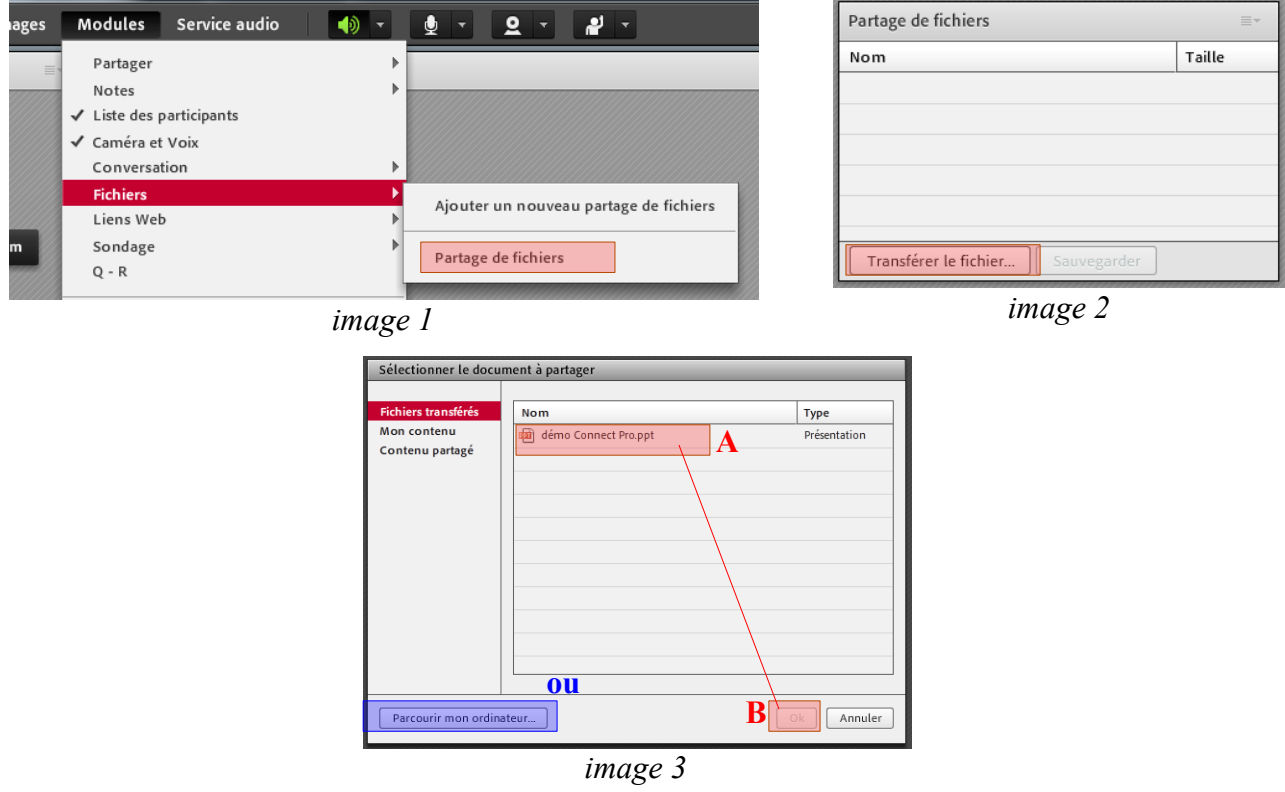

Une fois le(s) fichier(s) transféré(s), il suffira aux participants de sélectionner le fichier voulu dans la liste, puis de cliquer sur le bouton "*Sauvegarder*" (image 2) qui sera alors déverrouillé.

Une nouvelle fenêtre de leur navigateur internet (ou un nouvel onglet selon leurs paramètres) leur proposera un lien de téléchargement.

Les fichiers mis à disposition des participants pourront également être téléchargés par la suite par les auditeurs consultant en différé l'enregistrement de la séance.

# *15. Comment changer les droits d'un participant ?*

 $\overline{4}$  [retour au sommaire](#page-2-0)

<span id="page-20-0"></span>Lors d'un web-séminaire sous Adobe Connect, les participants peuvent jouer 3 rôles :

- "*hôte*" de réunion : ce rôle permet de tout faire lors d'une séance : manipuler les modules, charger des documents, faire des sondages, utiliser une webcam et un micro, modifier les droits des autres participants, enregistrer la séance ... Ce statut ne peut être tenu que par l'enseignant,
- "*présentateur*" : il s'agit d'un rang intermédiaire entre l'"*hôte*" et le "*participant*" (ci-dessous). Un présentateur (nommé par l'hôte, voir ci-dessous) peut manipuler uniquement les modules déjà affichés à l'écran, c'est à dire qu'il peut démarrer sa webcam et son micro à loisir, charger un de ses propres documents mais également manipuler celui que vous avez chargé. En revanche, il ne peut pas ouvrir de nouveaux modules de son propre chef, le menu "*Modules*" dans la barre du haut ne lui étant toujours pas visible,
- simple "*participant*" : il s'agit du rôle de base (celui des auditeurs) de simple spectateur du web-séminaire. Les participants ne peuvent, par défaut, qu'utiliser le module "*Conversation*" et solliciter la parole à l'aide du bouton "*lever la main*" (voir "*[5. Comment activer le micro d'un](#page-9-0) [auditeur ? p10](#page-9-0)*").

Dans le cadre d'un web-séminaire normal, vous n'aurez pas à élever les droits des auditeurs. En effet, nous avons vu que pour activer le micro ou la webcam d'un simple participant, il suffisait de lui activer la fonctionnalité correspondante (voir "*[5. Comment activer le micro d'un auditeur ? p10](#page-9-0)*" et "*[6. Comment](#page-10-0) [activer la webcam d'un auditeur ? p11](#page-10-0)*") sans avoir à lui changer son statut.

Mais dans certains cas, il peut être nécessaire d'octroyer davantage de privilèges à un participant (par exemple pour que celui-ci puisse présenter un de ses supports au reste du groupe).

#### Il existe **deux techniques** :

- 1. nommer le participant "*présentateur*", pour cela :
	- il suffit de sélectionner l'auditeur dans la "Liste des participants",
	- puis de choisir l'option "*Définir en tant que présentateur*"
	- l'auditeur se voit alors accorder des droits proches de ceux de l'enseignant (voir ci-dessus)

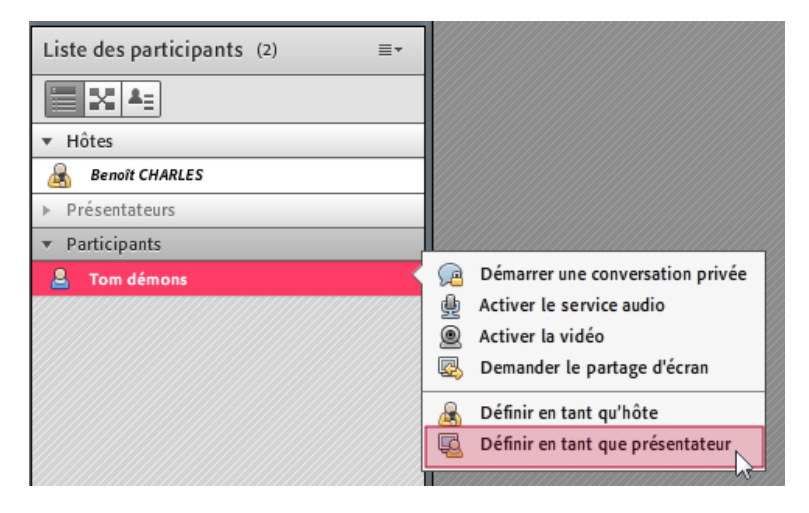

- 2. cocher sélectivement les modules pour lesquels nous souhaitons donner la main à l'auditeur, pour cela :
	- il faut sélectionner l'auditeur dans la "*Liste des participants*",
	- se rendre dans les options du module (icône en haut à droite, image de gauche),
	- choisir "*Options du participant*",
	- puis "*Droits supplémentaires des participants*",
	- ces opérations ouvriront une nouvelle fenêtre (image de droite), dans laquelle vous pourrez cocher le(s) module(s) dont vous souhaitez que l'auditeur puisse prendre le contrôle.

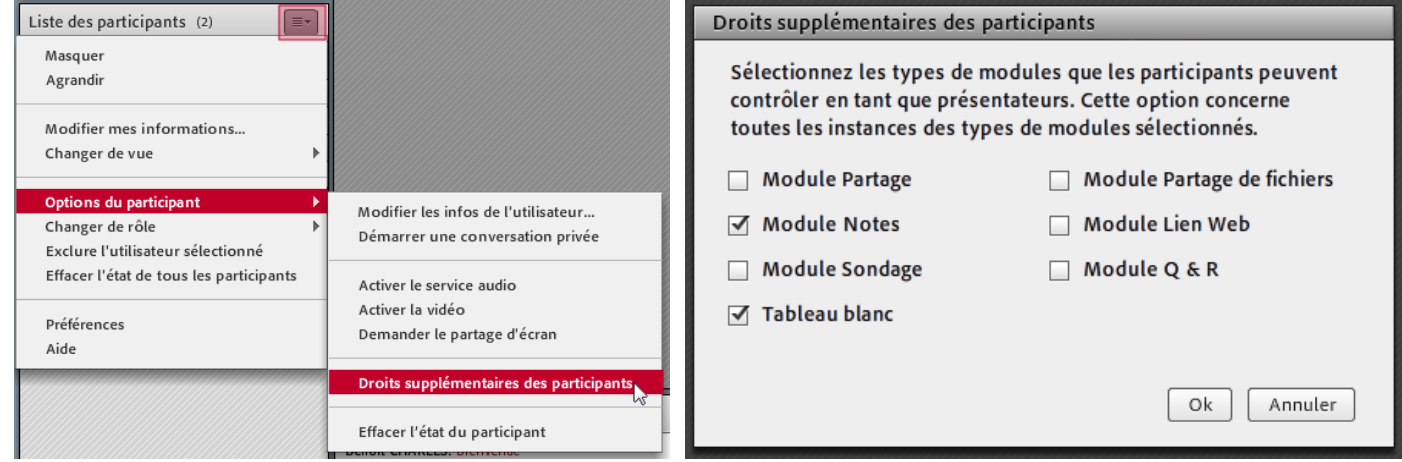

Cette seconde méthode implique davantage d'opérations, mais permet de contrôler plus efficacement les privilèges accordés. De plus, cela limite le risque de mauvaises manipulations de l'auditeur qui découvrirait ces nouvelles fonctionnalités (fermeture du document en cours de partage ...). Il est déconseillé de cocher tous les modules.

Accorder des droits supplémentaires aux auditeurs peut servir à :

- afficher un document dans le module "*Partager*" afin de faire une présentation au reste du groupe,
- écrire à plusieurs mains dans le module "*Notes*" (pour faire un compte rendu de séance par exemple),
- permettre à un auditeur de transmettre (mettre en téléchargement) une ressource à l'aide du module "*Partage de fichier*" au reste du groupe.

Il est plus simple de nommer le participant "*Présentateur*" momentanément, puis de lui révoquer ses droits une fois sa démonstration faite, aussi je recommande la 1ère méthode.

 $\overline{4}$  [retour au sommaire](#page-2-0)

## <span id="page-22-0"></span>*Conclusion*

Le logiciel Adobe Connect permet donc d'animer des séances à distance dans des conditions proches du présentiel.

Mes recommandations pour animer une séance de Web-séminaire :

- préparer un plan de cours (éventuellement basé sur des questions des auditeurs sur le forum),
	- ce plan peut être transmis au Cnam, afin que celui-ci figure dans le mail d'invitation envoyé aux auditeurs,
- préparer un support (un support Power Point présentant le plan de la séance au minimum),
- gérer la gestion des micros des auditeurs (jouer les modérateurs),
- jouer avec les différents modes d'affichages afin de sélectionner le plus approprié à la situation,
- créer des sondages, afin d'apporter davantage d'interactions aux participants,
- ne pas oublier d'enregistrer la session.

L'animation d'une réunion à distance est un exercice différent des séances en présentiel en face à face dont vous avez l'habitude. Il ne faut cependant pas se laisser effrayer par l'informatique en général et cet outil en particulier, dans le cas présent, qui peut sembler compliqué à prendre en main du fait du large champ des possibilités qu'il offre, mais qui après quelques séances de manipulation vous sera parfaitement familier.

Lors de cette première année de déploiement de cet outil à l'ensemble des unités d'enseignement FOD du Cnam de Basse-Normandie, ce sont **470** Web-séminaires qui ont été organisés avec en moyenne 21%[9](#page-22-1) de l'effectif de l'unité présents aux séances.

Par ailleurs, je vous rappelle que Patrick DEL CORPO et moi-même sommes à votre disposition pour approfondir votre maîtrise de cet outil :

- Patrick DEL CORPO :
	- ◦[patrick.delcorpo@cnam-basse-normandie.fr](mailto:patrick.delcorpo@cnam-basse-normandie.fr)
- Benoît CHARLES :
	- ◦[benoit.charles@cnam-basse-normandie.fr](mailto:benoit.charles@cnam-basse-normandie.fr)

Ce document, bien que "*relativement long*", ne couvre pas la totalité des fonctionnalités offertes par Adobe Connect. De nouveaux articles seront publiés périodiquement sur le blog et présentant de nouvelles options, ou exemples de mise en application de scénario pédagogique. N'hésitez donc pas à vous abonnez à son flux RSS :

<http://blog-numerique.cnam-basse-normandie.fr/>

 $\overline{4}$  [retour au sommaire](#page-2-0)

<span id="page-22-1"></span><sup>9</sup> ce taux de participation est évidemment très variable d'un enseignement à un autre, et dépend également du nombre d'inscrits à l'unité

# *Annexes*

# <span id="page-23-0"></span>*Annexe 1 : Réglage de la qualité de l'image*

En démarrant votre webcam, vous voyez dans un premier temps un aperçu de ce que verront les participants lorsque vous validerez votre action en cliquant sur "*Débuter le partage*" (voir " *[3.](#page-5-2) [Démarrer sa](#page-8-2) [webcam p9](#page-8-2)*").

Généralement, le pilote de votre webcam s'ouvre, ce qui vous permet d'effectuer des réglages pour améliorer la qualité de votre image. Celui-ci est différent d'une marque et d'un modèle de webcam à un autre.

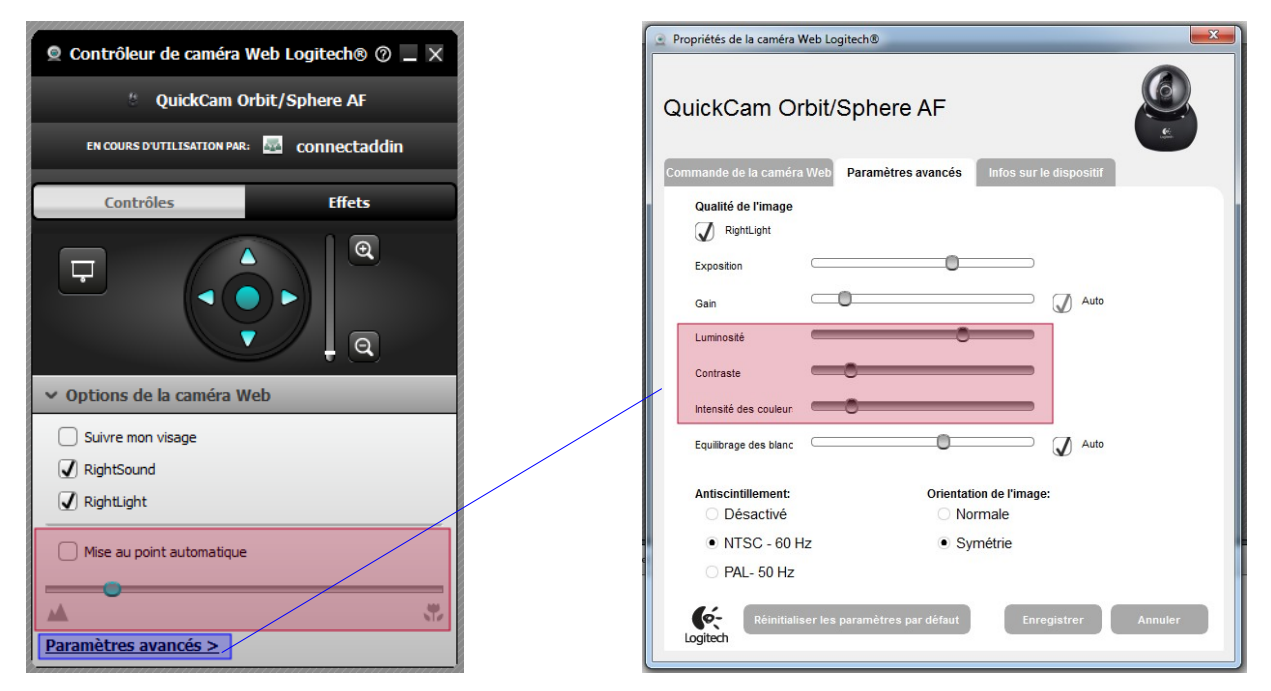

#### **ou**

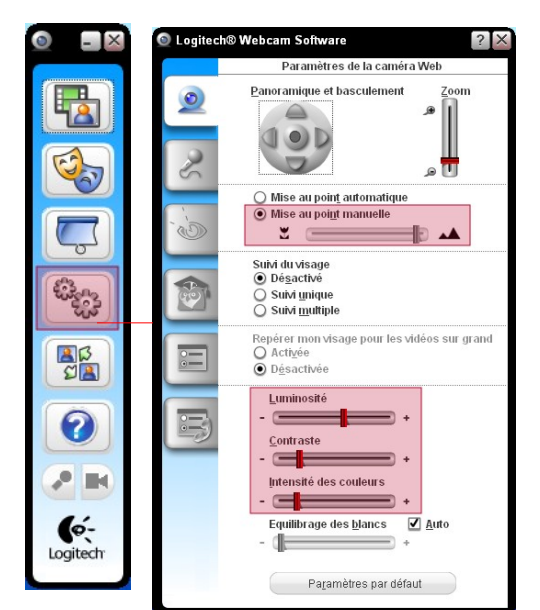

Quelque soit la fenêtre qui s'ouvre (les exemples ci-dessus et ci-contre présentent 2 exemples de pilotes Logitech, il existe évidement d'autres modèles), on retrouve les mêmes options de paramétrage :

- la "*mise au point*" : permet de régler le flou de l'image,
- parmi les autres réglages, vous pouvez ajuster :
	- la *luminosité*,
	- le *contraste*,
	- l'*intensité des couleurs*,
- en fonction de votre webcam, vous pouvez également recadrer l'image à l'aide du "*zoom*",
- si malgré les recommandations, vous utilisez le micro intégré, pensez à cocher la case de réduction d'écho.

Les web-séminaires ayant généralement lieu en soirée, la luminosité extérieure tend à se dégrader rapidement (en fonction des saisons), aussi est-il recommandé d'**éclairer la pièce** dès le début de la séance, et de tirer les rideaux ou fermer les stores afin de conserver les même conditions d'éclairage tout le long.

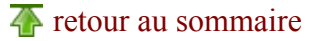

## <span id="page-24-0"></span>*Annexe 2 : Comment convertir un fichier word en PDF ?*

Nous l'avons vu avec les chapitres *[9.](#page-12-0)* et *[10.](#page-15-1)* , il est plus simple de manipuler un document PDF qu'un document dans son format originel pour un traitement de texte (*.doc* pour Word, *.sxw* ou *.odt* pour OpenOffice Writer). Il est donc préférable d'avoir converti son document au préalable :

- sous OpenOffice **Writer**, il existe une fonction d'export intégré au logiciel :
	- "*Fichier / Exporter au format PDF ...*"
- sous Microsoft Office **Word** :
	- télécharger et installer le programmes "*PDF Creator*" depuis le site :

<http://sourceforge.net/projects/pdfcreator/>[\(autre lien\)](http://www.01net.com/telecharger/windows/Bureautique/editeur_de_texte/fiches/26668.html)

- ce programme installe une "*imprimante virtuelle*" sur votre ordinateur,
- depuis votre fichier, rendez-vous dans "*Fichier / Imprimer …*",
- la fenêtre d'impression s'ouvre :

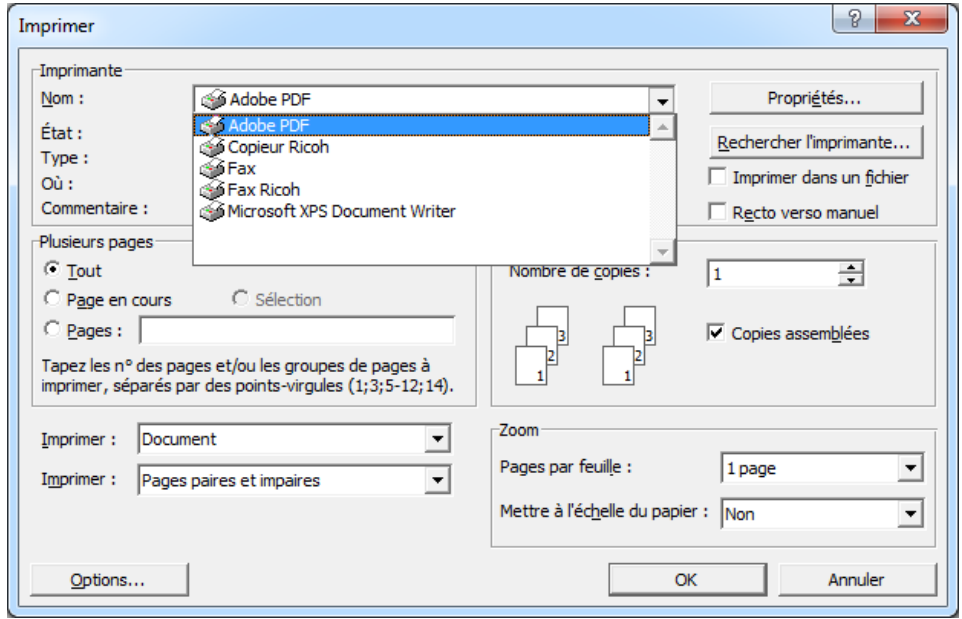

◦ dans la liste déroulante, il vous suffit alors de remplacer votre imprimante (Canon, Epson, Ricoh ...) par votre nouvelle "*imprimante virtuelle*" ("*Adobe PDF*" ici),

au lieu d'imprimer, le programme vous demandera où enregistrer votre document au format .pdf

 $\overline{4}$  [retour au sommaire](#page-2-0)

# *Annexe 3 : les modes d'affichage*

Démonstration (Conversation) - Adobe Connect

Réunion Affichages Modules Service-audio

ecna

## Le mode "Conversation"

Ce mode met l'accent sur module "*Conversation*".

<span id="page-25-1"></span><span id="page-25-0"></span>Lorsque aucun docum n'a été préparé, il est préfér d'utiliser cette configuration permettant d'avoir une vision des messages tapés clavier.

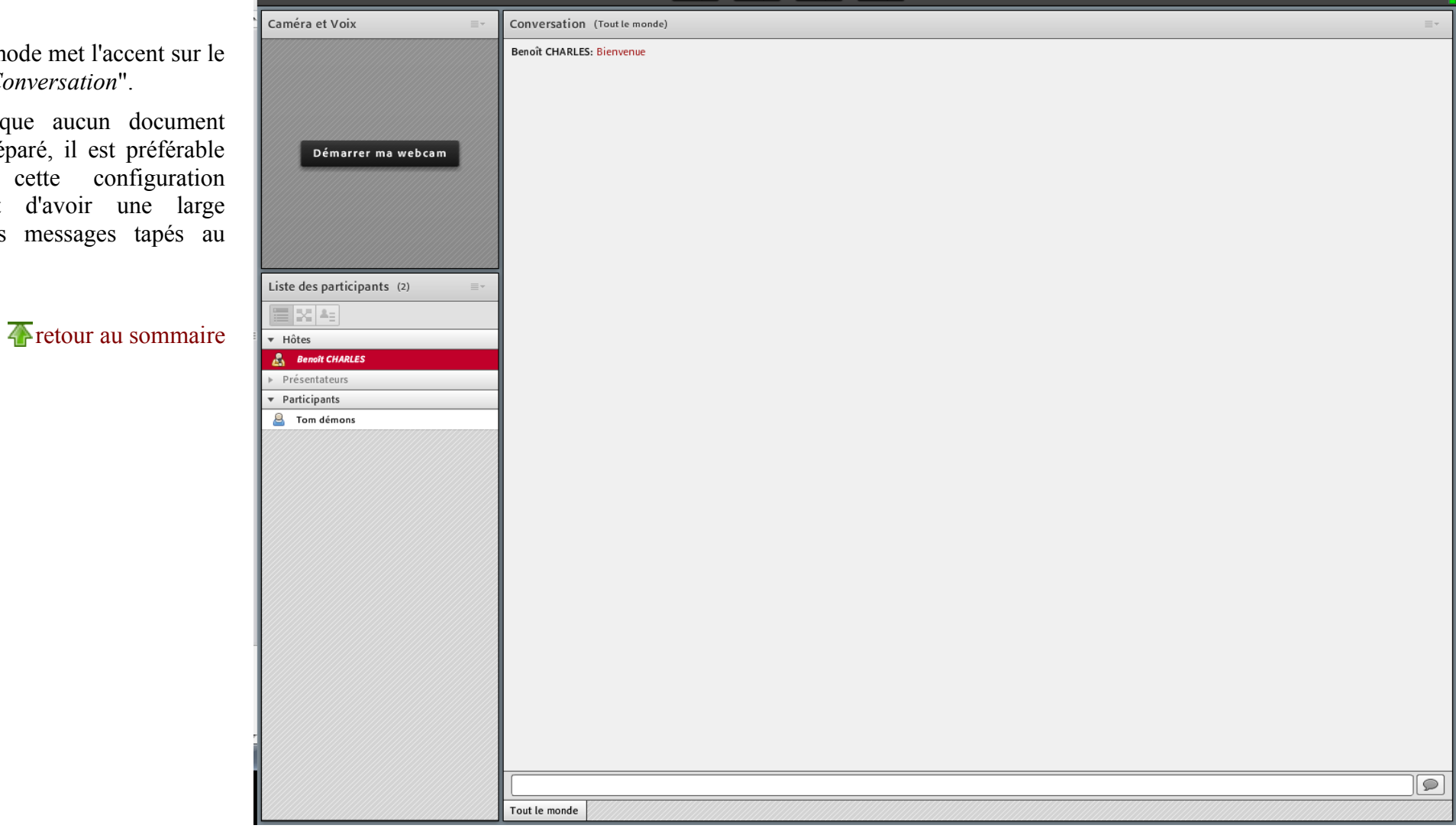

1 4 - 6 - 0 - 2 -

Aide

## Le mode "Partage Simple"

Ce mode est le "mode par défaut" lorsque vous vous connectez au web-séminaire.

Celui-ci met l'accent sur le module "*Partager*" permettant d'afficher et de commenter des ressources telles que des supports PowerPoint ou PDF (voir " *[9.](#page-12-2)  [Comment afficher un document](#page-12-2) [Power Point ou PDF ? p13](#page-12-2)*") ou de manipuler des applications (comme sur la capture ci-contre avec le partage du navigateur internet, voir " *[10.](#page-15-3) [Comment](#page-15-4) [afficher un document Word, Excel](#page-15-4) [ou une page internet ? p](#page-15-4)[16](#page-15-3)*").

<span id="page-26-0"></span>Le module "*Conversation*" est alors réduit au minimum.

Ce mode est adapté au partage de documents au *format paysage* .

 $\overline{4}$  [retour au sommaire](#page-2-1)

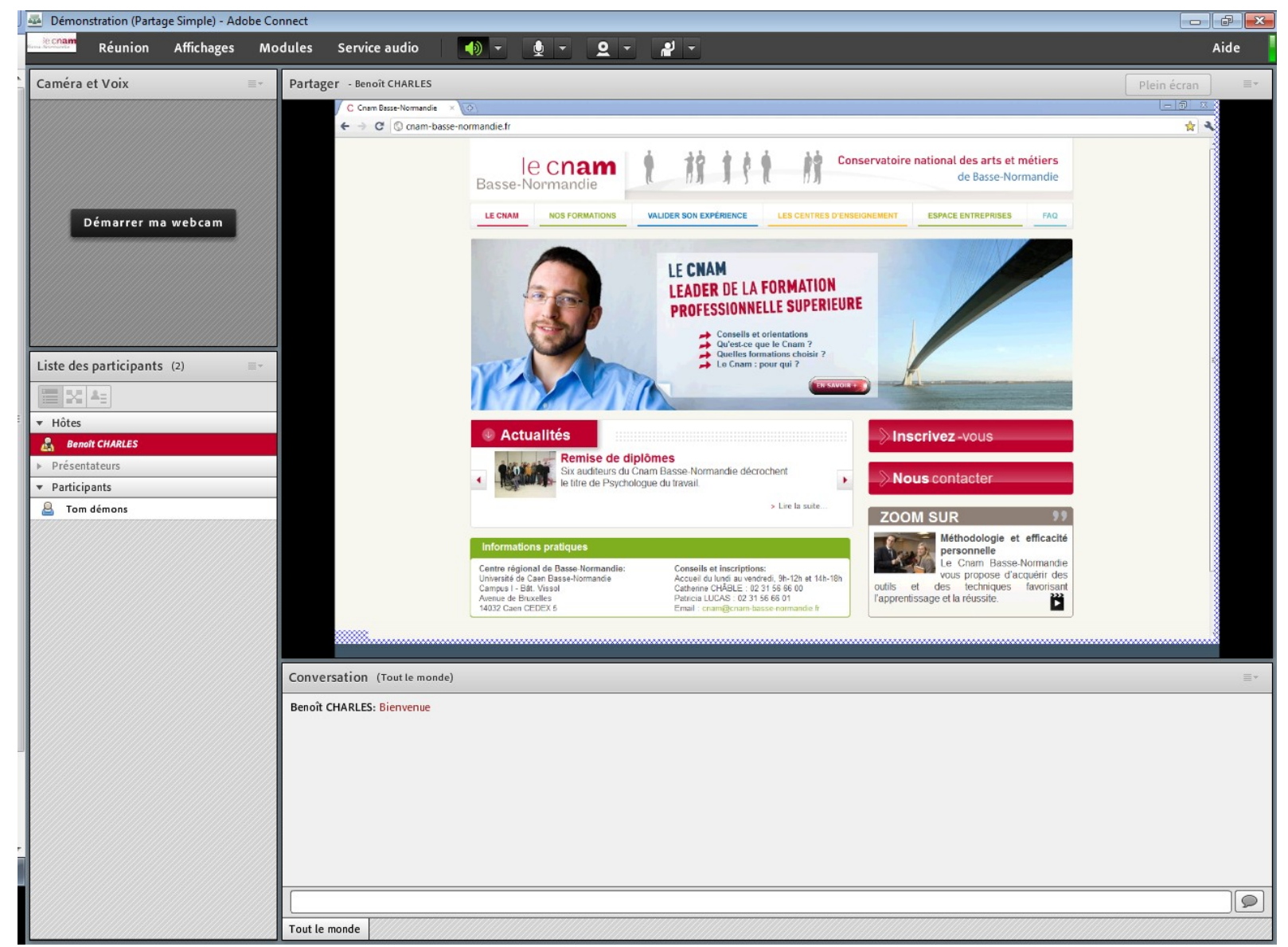

## Le mode "Partage Simple 2"

Ce mode est une variante du mode précédent. On y retrouve les mêmes modules positionnés différemment.

On constate que le module "*Partager*" est étiré verticalement ce qui est plus adapté à l'affichage d'un document au *format portrait*.

<span id="page-27-0"></span>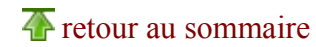

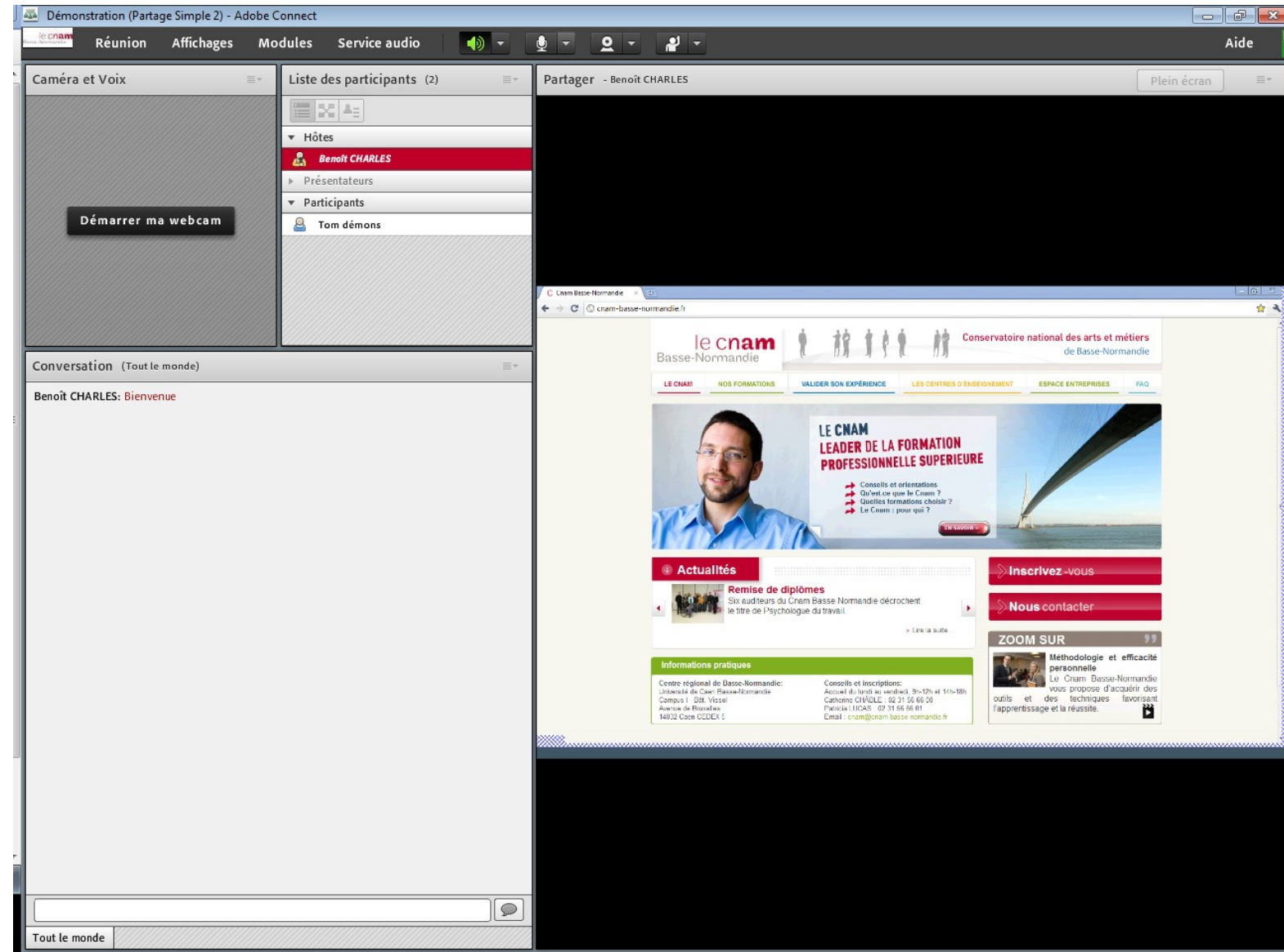

## Le mode "Double Partage"

Ce mode propose 2 instances du module "*Partager*" permettant chacun de charger un document différent (sur la capture ci-contre : une page internet et un diaporama Power Point).

Cette composition permet de garder affichées 2 ressources simultanément, évitant ainsi de devoir fermer et rouvrir plusieurs fois de suite les mêmes documents.

<span id="page-28-0"></span>Exemple d'utilisation charger l'énoncé d'un exercice, et le corrigé en dessous.

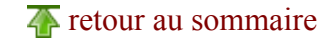

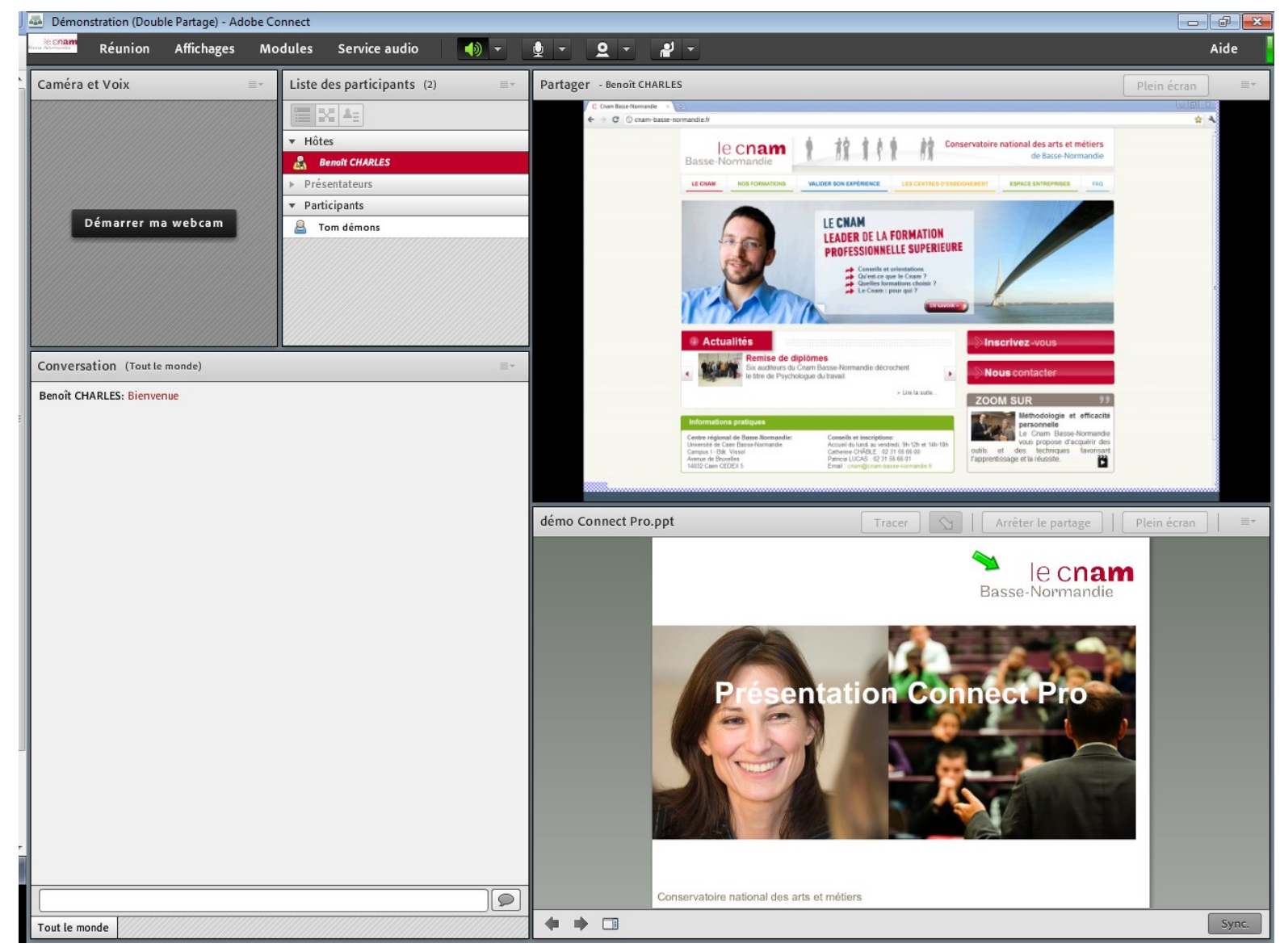

## *Annexe 4 : Le partage d'applications*

<span id="page-29-0"></span>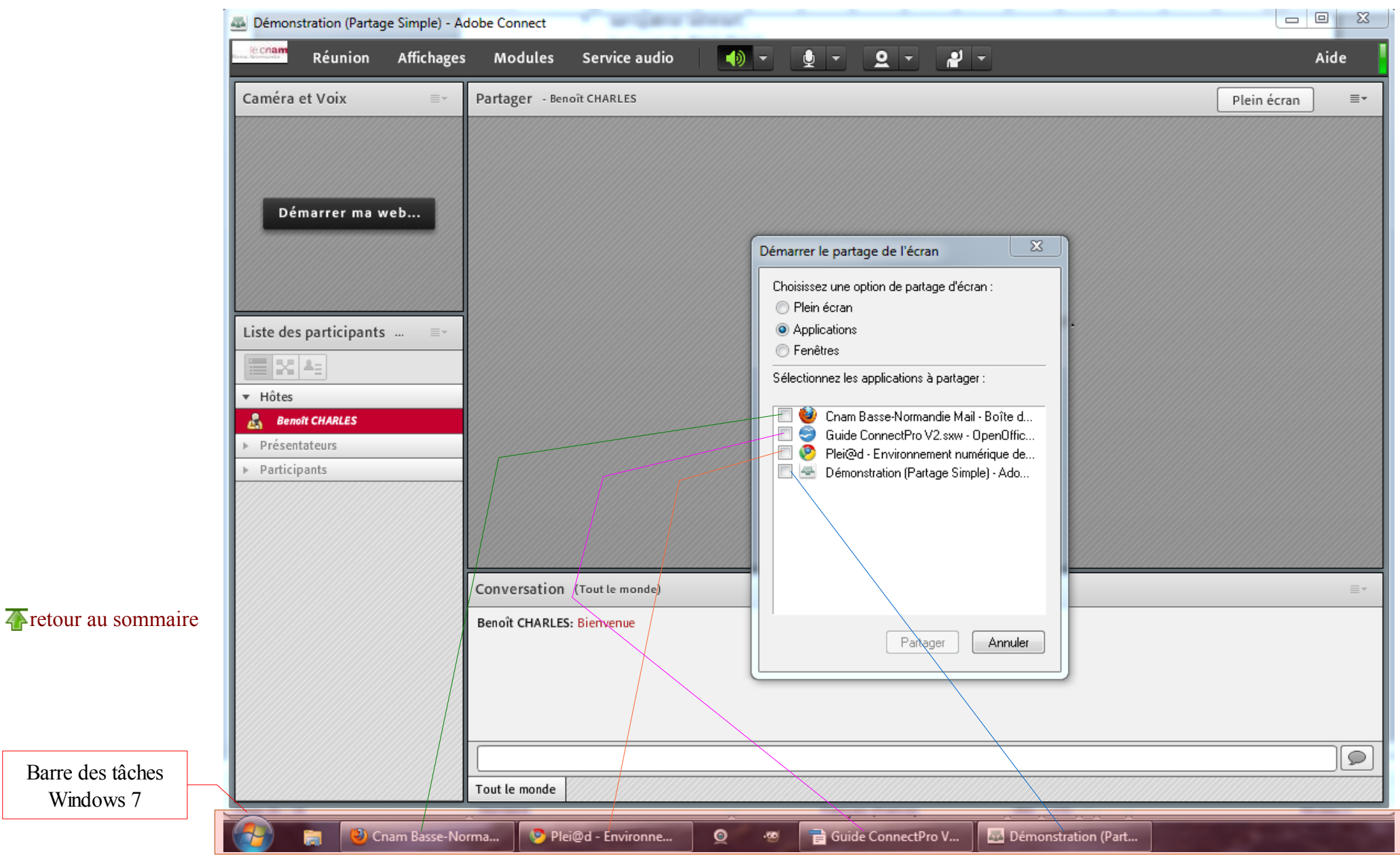